# PI Vision:基本

Operational IntelligenceCopyright

Copyright & Trademark © Copyright 1995-2020 OSIsoft, LLC 1600 Alvarado Street San Leandro, CA 94577

© 2021 by OSIsoft, LLC. All rights reserved.

All rights reserved. No part of this publication may be reproduced, stored in a retrieval system, or transmitted, in any form or by any means, mechanical, photocopying, recording, or otherwise, without the prior written permission of OSIsoft, LLC. OSIsoft, the OSIsoft logo and logotype, Managed PI, OSIsoft Advanced Services, OSIsoft Cloud Services, OSIsoft Connected Services, PI ACE, PI Advanced Computing Engine, PI AF SDK, PI API, PI Asset Framework, PI Audit Viewer, PI Builder, PI Cloud Connect, PI Connectors, PI Data Archive, PI DataLink, PI DataLink Server, PI Developers Club, PI Integrator for Business Analytics, PI Interfaces, PI JDBC Driver, PI Manual Logger, PI Notifications, PI ODBC Driver, PI OLEDB Enterprise, PI OLEDB Provider, PI OPC DA Server, PI OPC HDA Server, PI ProcessBook, PI SDK, PI Server, PI Square, PI System, PI System Access, PI Vision, PI Visualization Suite, PI Web API, PI WebParts, PI Web Services, RLINK and RtReports are all trademarks of OSIsoft, LLC.

All other trademarks or trade names used herein are the property of their respective owners.

#### U.S. GOVERNMENT RIGHTS

Use, duplication or disclosure by the US Government is subject to restrictions set forth in the OSIsoft, LLC license agreement and/or as provided in DFARS 227.7202, DFARS 252.227-7013, FAR 12-212, FAR 52.227-19, or their successors, as applicable.

Published: October 6, 2021

## <span id="page-2-0"></span>目次

## 内容

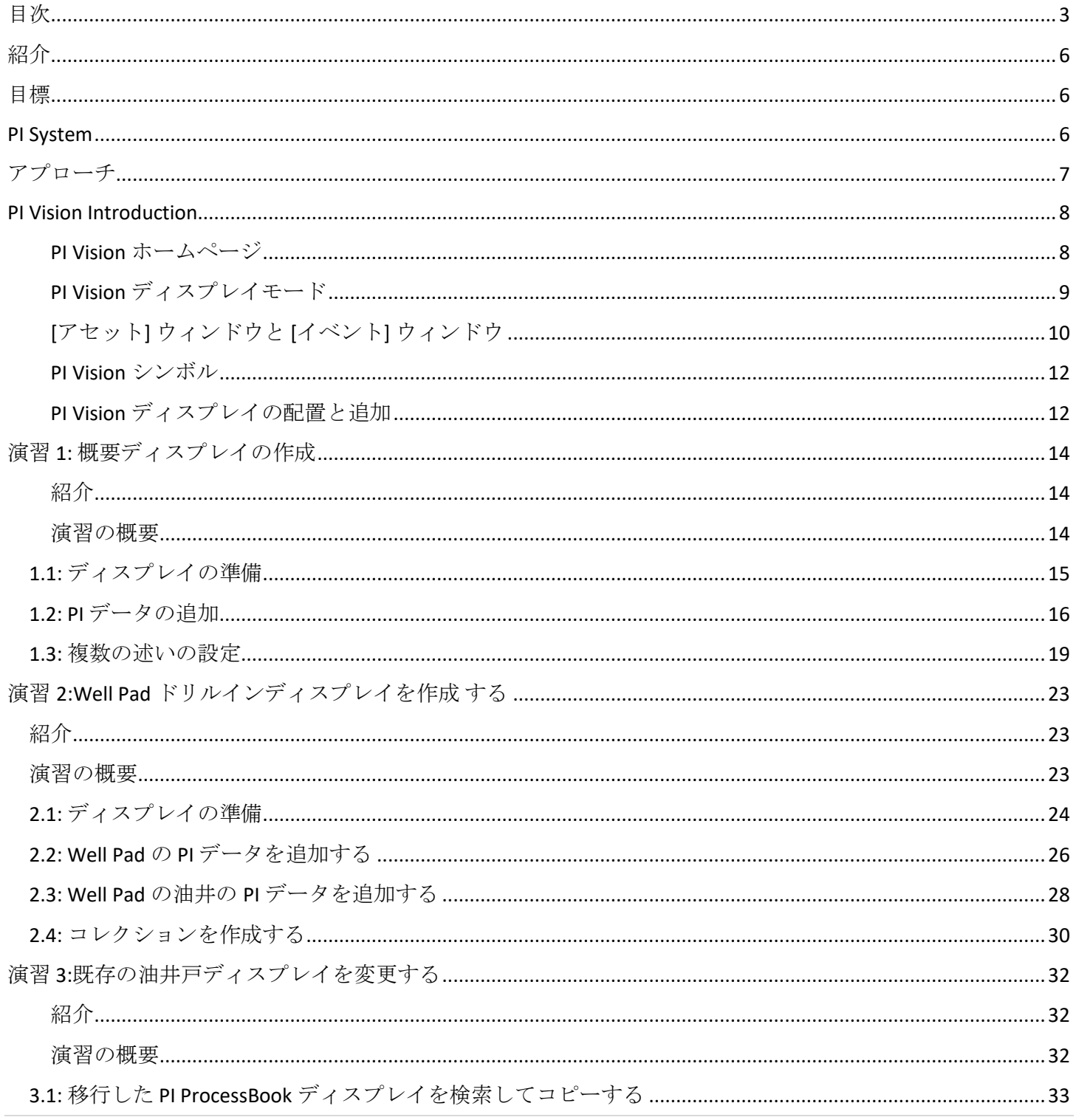

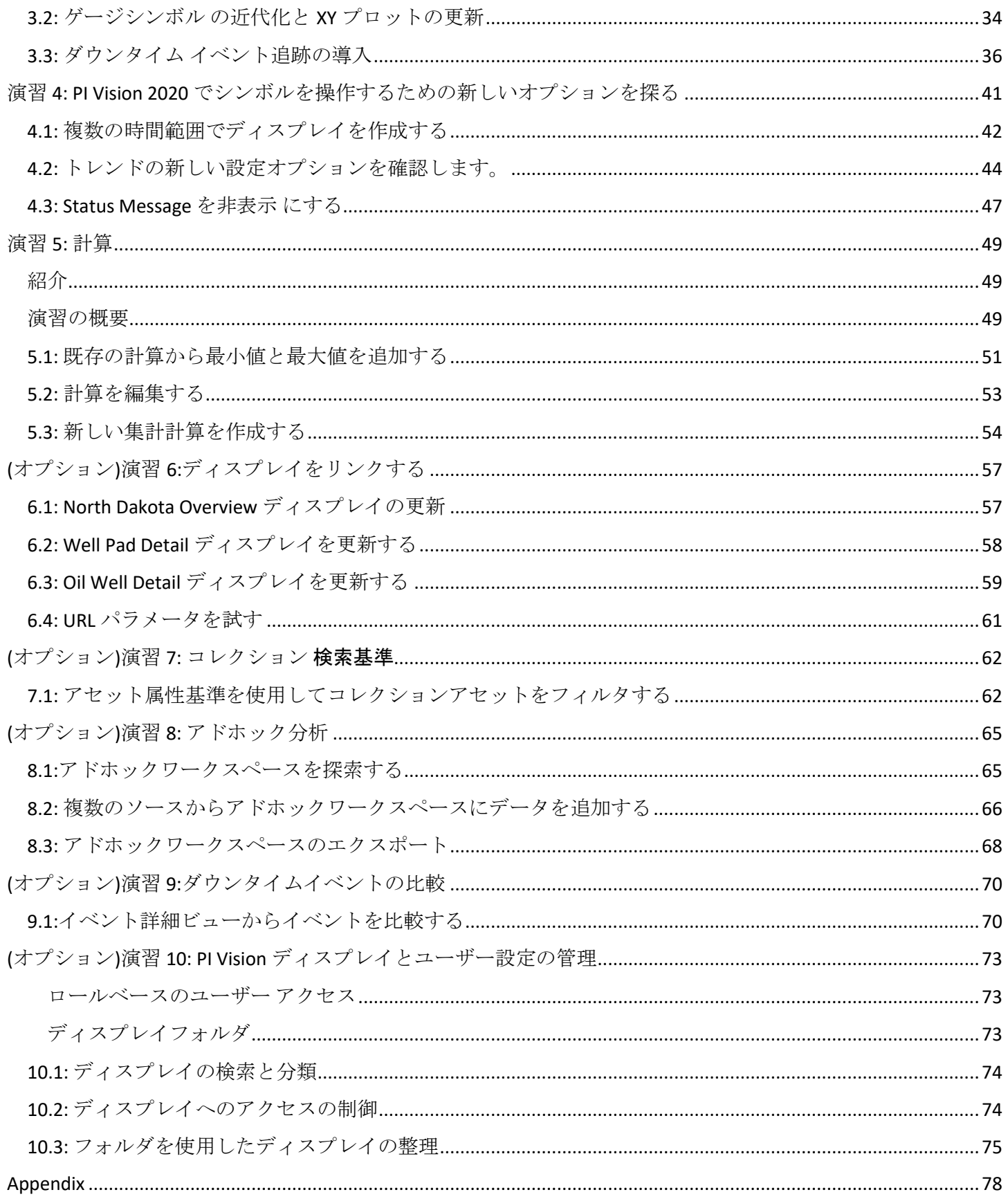

![](_page_4_Picture_6.jpeg)

## <span id="page-5-0"></span>紹介

<span id="page-5-1"></span>このセッションでは、PI Vision の最新機能を使用して、豊富で有益なディスプレイを構築し ます。このコース全体で PI Asset Framework を大きく活用し、PI Vision の最新リリースの驚異 的な強みと能力を紹介します。5 つのメインディスプレイを構築し、基本的なディスプレイ 管理と管理タスクをカバーすることで、新しい PI Vision 機能を調査します。

## 目標

コースを終えた時点で、次の目標が達成されます。

- PI Vision 検索ペインを使用して重要なイベント、PI タグ、および AF エレメントと属 性を検索する方法を理解する
- アドホックトレンドから計算まで、PI Vision で利用可能なすべての主要機能に精通
- 8つの主要シンボルの重要性と使用について理解する。データを迅速、簡単、効率的 に表示するために、どのように連携して使用できるかを理解する
- <span id="page-5-2"></span>• AF でテンプレートを利用して、多くの異なるアセットで再利用できる 1 つの表示を 作成する
- シンプルな PI Vision 管理者タスクを実行できる

#### PI System

このコースでは、PI Data Archive、PI Asset Framework、PI Vision などの簡素化された PI System を 1 つの本番サーバーにバンドルします。各学生は、リモートで PI Vision にアクセスするた めの独自のクライアントマシンを持つことになります。各クライアント コンピューターは Microsoft Azure 環境を使用してデプロイされるため、リモート デスクトップを使用して接続 します。

重要なサーバーは次のとおりです。

- PISRV01
	- o PI Data Archive 2018 SP3
	- o PI AF Server 2018 SP3
	- o PI AF Client 2018 SP3
	- o PI Vision2020
	- o この機械に直接アクセスすることはできません
- PICLIENT01
	- o PI Vision にクライアント接続を行うサーバー
	- o PI Vision を開くショートカットはデスクトップで利用可能です
	- o PI ProcessBook 2015 (このコースでは使用されません)
	- o PI ProcessBook から PI Vision2020 移行ユーティリティ(このコースでは使用さ れません)

## <span id="page-6-0"></span>アプローチ

TechCon Labs, LLC は長年 PI System を持っていましたが、最近 PI Vision を使用し始めました。 これまでのところ、彼らはインポートされた PIProcessBook Diplays を表示するためのツール として PI Vision を使用してきました。

TechCon Labs 社のコンサルタントとして、PI System を最大限に活用し、それに応じてデータ を視覚化できるように支援しています。TechCon Labs, LLC は、60 個の油井、27 個の油井パッ ド、8 つの生産エリアを迅速かつ効率的に監視する必要があります。彼らは、約 100 個のデ ィスプレイを作成する必要があると見積もり、彼らは仕事のために 2 週間を割り当てました  $\circ$ 

PI Vision のエキスパートとして、TechCon Labs LLC が社内の重要なイベントやデータを紹介す るディスプレイを構築するお手伝いをします。PI Vision に関する深い知識と、AF 内のエレメ ントと属性テンプレートの包括的な理解により、5 つのディスプレイを作成するだけで済み 、完了までに 3 時間弱かかることがわかります。

#### <span id="page-7-0"></span>PI Vision Introduction

TechCon Labs, LLC は、すべてのディスプレイを構築する前に、PI Vision の紹介を簡単にした いと考えています。すべてのコンテンツが作成されたら、すべての人が PI Vision をナビゲー トし、シンプルなアドホックディスプレイを作成する方法について一般的なアイデアを持っ ていることを確認したいと考えています。

PI Vision は、プロセス情報を取得、監視、および分析できる Web ブラウザ ベースのアプリ ケーションです。PI Vision は、iOS や Android オペレーティングシステムを実行しているタブ レットや携帯電話を含む、さまざまなコンピュータ上のほとんどの近代的なブラウザでサポ ートされています。 PI Vision は、次のことができます。

- 時系列データおよびその他の PI System データを検索し、視覚化します。
- 後で使用し、さらに分析するためにディスプレイを保存します。
- <span id="page-7-1"></span>• 複数のアセットに対してディスプレイを再利用する。
- PI ProcessBook のディスプレイ。
- グループの他のメンバーや PI Vision にアクセスできる人との共有。

#### PI Vision ホームページ

ホーム ページは、PI Vision ナビゲーションの開始点です。ここから、ディスプレイを作成し たり、独自のディスプレイやパブリックディスプレイを参照することができます。

OSIsoft PI Vision のアイコンはホームボタンであり、これはいつでもホームページに戻る ために使用できます。上部のバーの右側には、新規画面があり、これは、構築を待って いる新しい空のディスプレイにエディタを開くために使用されます。ホーム ページの左 側にはナビゲーションオプションがあります。

![](_page_7_Picture_176.jpeg)

ディスプレイの名前がわかっていて、その名前にジャンプしたい場合は、ディスプレイの検 索ボックスで検索できます。また、キーワードを各ディスプレイに関連付け、キーワード をフィルター処理することで、注意してディスプレイまたはディスプレイグループを見つけ ることができます。[すべての画面**]** カテゴリには、アクセスできるすべてのディスプレイが 表示されます。これには、自分が所有するディスプレイや、共有されているディスプレイも 含まれます。PI Vision 管理者の場合は、すべてのユーザーが所有するすべてのディスプレイ を表示するオプションもあります。

「お気に入り」カテゴリには、お気に入りとしてマークしたすべてのディスプレイが一覧 表示されます。「自分の画面」は、あなたによって所有されているすべてのディスプレイ を一覧表示します。 **[**最近**]** カテゴリには、最近表示したすべてのディスプレイが一覧表示さ れます。これらのリストの中で、ディスプレイは最新のアクセス日でローカルに並べ替えら れます。たとえば、「自分の画面」は自分が所有するディスプレイのみを一覧表示しますが 、最近表示した画面ごとに並べ替えられます。

4 つの既定のディスプレイカテゴリの下に、独自のディスプレイフォルダ階層を構築できま す。追加の組織が必要な場合は、ディスプレイを格納するフォルダや子フォルダなどを作成 できます。フォルダ階層は、通常のファイルシステムと同様に機能するので、ユーザーにと って意味のある方法でディスプレイを整理することをお勧めします。

ホーム フォルダは、他のフォルダにまだ割り当てられていないすべてのディスプレイ用に 予約されています。フォルダベースの組織スタイルがあなたにアピールしない場合、ホーム フォルダは「すべての画面」カテゴリと非常に同様に動作します。ディスプレイをフォルダ に整理しても、デフォルトのディスプレイカテゴリのそれぞれが返すものには関係ありませ ん。お気に入りのディスプレイが 3 レベルの深いフォルダに隠れていても、あなたのお気に 入りに見つかります。ナビゲーション オプションの右側には、現在参照しているフォルダ ーまたはカテゴリに対応するディスプレイの一覧が表示されます。

#### <span id="page-8-0"></span>PI Vision ディスプレイモード

PI Vision 内には 2 つのモードがあります。編集モードではディスプレイを作成および編集す ることしかできません。ツールバーの右上隅にある定規と鉛筆のアイコンを探します。 デ ザイン モードでは、このアイコンとディスプレイの境界線がオレンジ色でハイライト表示 されます。

![](_page_8_Picture_171.jpeg)

右端には**[**保存**]**ボタンがあり、ディスプレイに変更を加えると、このボタンがアクティブ になり、行った編集内容を保存できます。また、フロッピー ディスクの右側にあるドロ ップダウンを使用して、新しいファイルとして保存するか、ディスプレイにデータを表示 またはエクスポートして CSV 形式または XML 形式で表示することもできます。この下にツ ールバーがあり、ツールバーは主に編集機能と書式設定機能、テキストボックスや幾何学 的図形などの静的な要素で構成されています。

ディスプレイに何かを追加しましょう。テキスト ボックスを作成するには、大文字の **T** を クリックし、ディスプレイウィンドウ内でもう一度クリックします。ここで起こったこと がいくつかあります:まず第一に、私たちのディスプレイにテキストがポップアップしま す。パネルは、設定ウィンドウと呼ばれるウィンドウの右側にも表示され、表示されるテ

#### **9|**ペ ー ジ

キストといくつかのスタイリングオプションを制御できます。また、定規と鉛筆を描いた 新しいアイコンが保存ボタンの左側に表示されていることにも注目してください。

このボタンは、編集モードと閲覧モードを切り替えます。

ディスプレイ上の項目は、現在アクティブなモードに応じて、ボタンのクリックに対して 異なる応答を返します。編集モードでは、アイコンはオレンジ色の背景を持ち、ディスプ レイウィンドウ全体の周りにオレンジ色の境界線を見つけます。ツールバーのその他のオ プションには、元に戻す、やり直す、切り取る、コピーする、貼り付け、削除などがあり ます。標準のキーボードショートカットを使用して呼び出すこともできます。ここで、並 び替え機能も見つけることができます。ディスプレイビューポートの左側には、アセット ペイン、イベント ペイン、およびグラフィック ライブラリがあります。3 つのアイコン は、左端にある 3 つの垂直に整列されたアイコンを使用して、切り替えることができます  $\circ$ 

#### <span id="page-9-0"></span>[アセット] ウィンドウと [イベント] ウィンドウ

[アセット]ペインは、AF エレメントとアセット、および PI ポイントを検索するために使用 されます。AF 属性は、属性セクションにあります。作業している特定のアセットに関連イ ベントがある場合は、イベント ペインに設定されます。

![](_page_9_Figure_5.jpeg)

**[**アセット**]** ウィンドウは、表示コンテンツの大部分の元になります。パネルの上部には、 トレンド、値、テーブル、垂直ゲージ、水平ゲージ、放射状ゲージ、XY プロット、アセ ット比較テーブルのデータシンボルリストがあります。PI Vision は、機能拡張もサポート しており、HTML で JavaScript を使用して独自のシンボルを記述できます。

シンボルリストの下には、特定のアセット、属性、PI タグを検索するための検索ボックス があります。その下に私たちのナビゲーション構造があり、トップレベルではPIデータベ ースと AF データベースです。Asset Framework データベースは階層構造を持ち、階層ごと に探索できる一方、PI Data Archive はフラットな階層を持ち、検索する必要があります。

ナビゲーション構造の下には属性リストがあります。ナビゲーション構造からアセットを 選択すると、その属性は下のリストに入力され、ディスプレイ上で使用できます。ディス プレイ上にデータシンボルを構築するには、まず選択したリストからシンボルをクリック し、PI タグまたは属性となるデータ項目を見つけてクリックしてディスプレイにドラッグ します。

イベント ウィンドウは、イベント フレームの機能とアセットとの関係を活用します。

PI Vision グラフィック ライブラリに組み込まれているスケーラブルなベクター グラフィッ クは、多くのプロセス コンポーネントと機器を表す、ディスプレイに詳細とコンテキス トを追加するのに役立ちます。グラフィックは、ライブラリ ペインからグラフィックを ドラッグ アンド ドロップするか、最初にグラフィックを選択してから、ディスプレイに 配置四角形を描画することによって、ディスプレイに追加できます。

ディスプレイの下部にはタイムバーがあり、タイムバーはディスプレイ時間範囲を制御し 、表示されるデータを制御します。左下と右には、ディスプレイの開始時刻と終了時刻を 見つけることができ、両方の値は、ボックスに目的の時間を直接入力するだけで置き換え ることができます。中央のボックスは、ディスプレイの時間カバレッジを示し、それをク リックして 1 時間、1 日などの一般的な間隔に設定することができます。このインジケー ターの左と右の矢印は、ディスプレイ期間に等しい時間に前後にジャンプするために使用 されます。[現在] ボタンを使用して、ディスプレイとディスプレイ時間を設定する現在の 時刻にジャンプできます。[現在] ボタンが緑色の場合、ディスプレイの終了時刻は現在の 時刻であり、リアルタイムで更新されます。

#### 手記:

。

このコースでは、PISRV01 AF サーバー上の油井戸生産 AF データベースを使用して作業を 行います。PI Vision 検索ペインで表示可能なアセットは、PI System エクスプローラで作成 された AF エレメントです。AF ストラクチャーは PI Vision ディスプレイの作業を開始する 前に構築されており、PI Vision の最も強力な機能を活用するために推奨されています。

![](_page_10_Figure_6.jpeg)

各エレメントは、PI Vision 内で適用される独自のアクセス許可セットを持つことができます

<span id="page-11-0"></span>PI Vision シンボル

| ⊠        | 123 | 囲 |                | <b>Line</b> | 目         | ľΧv                             | ᆓ               |
|----------|-----|---|----------------|-------------|-----------|---------------------------------|-----------------|
| トレ<br>ンド | 値   | ル | 放射<br>状ゲ<br>ージ | 水平ゲ<br>ージ   | 垂直ゲ<br>ージ | $XY \nightharpoondown^0$<br>ロット | アセッ<br>ト比較<br>ル |

トレンドシンボル**:** トレンドは、時間の経過に伴う変数の値を示す折れ線グラフを表示し ます。x 軸は時間を計測し、y 軸は変数の値を測定します。トレンドには複数のトレース が含まれ、必要に応じて各トレースに独自の Y 軸スケールを設定できます。トレンドでカ バーされる時間範囲は、ディスプレイの時間範囲と一致します。

値シンボル**:** PI タグまたは属性の現在の値を表示します。表示時間範囲が過去に設定され ている場合、値シンボルは、ディスプレイの終了時刻にその変数の値を表示します。値に 加えて、シンボルはオプションでエレメント名や属性 PI タグ名、値のタイムスタンプ、 または計測単位を含むラベルを表示できます。

テーブルシンボル**:** PI タグと属性のテーブルを表示します;テーブルの列は、タグ名、値、 タイムスタンプ、測定単位、平均最小値と最大値などの要約統計量、およびデータセルを 占める小さなトレンドであるスパークラインを含むようにカスタマイズできますが、これ らに限定されません。テーブルには、テーブル内の行にそれぞれ含まれる複数のデータ項 目を含めることもできます。また、データ項目を相互に関連付ける必要はありません。

ゲージシンボル**:** 垂直、水平、および放射状の 3 つの異なる品種があります。ゲージは、 現在の値の読み取り値をグラフィカルに表示します。表示時間範囲が過去に設定されてい る場合の値シンボルと同様に、ゲージの表示値は、ディスプレイの終了時刻における変数 の値になります。このシンボルは、図に加えて、エレメント名、属性名、PI タグ名、値の テキスト表現、計測単位を含むラベルをオプションで表示できます。

**[XY** プロット シンボル**]:** プロットされた点のグラフを表示し、データ セット間に関係があ るかどうかを示します。Y 軸上の複数の従属変数をサポートし、X 軸上の単一の独立変数 に対してプロットできます。また、複数の独立変数に対する複数の従属変数のプロットも サポートしています。変数は、理論上の基準曲線に対してプロットして、パフォーマンス ベンチマークと比較することもできます。

<span id="page-11-1"></span>アセット比較テーブル**:** 複数のアセット間の共有属性の比較を表示します。アセット比較 テーブルの各行は、固有のアセットを表します。各列は、各アセットの属性またはプロパ ティを表します。つまり、使用可能な列は、表に表されているアセットによって異なりま す。動的検索条件を指定して、テーブルのソースとなるアセットをさらに定義することも できます。

#### PI Vision ディスプレイの配置と追加

編集ツールバーでは、図形、テキスト、またはイメージを追加したり、オブジェクトを表 示に配置したりできます。次の表は、ツールバーで使用できるオプションの一部を示して います。

![](_page_12_Picture_95.jpeg)

## <span id="page-13-1"></span><span id="page-13-0"></span>演習 1: 概要ディスプレイの作成

#### 紹介

このセクションでは、作業を行い、最初からディスプレイを構築するために学んだ概念を説 明します。ディスプレイは簡単ですが、いくつかの強力な機能を利用して、TechCon Labs に 大きな価値を提供します。まず、PI System データの形式で動的コンテンツを導入する前に 、テキスト ボックスのタイトルや背景画像などの静的な機能を備えたディスプレイを準備 します。最後に、グラフィック ライブラリとマルチアテグラフィのアセットを使用して、 解析のレイヤーを追加します。

始める前に、このセクションで使用するコンディションの動作について簡単に説明します。 PI Vision の多くのシンボルは、個別のパフォーマンス バンドまたはステータスを表す複数の 状態の 1 つに存在するように構成できます。各状態は、離散値または値の範囲を色にマップ し、複数のシンボルが現在の状態を表すために色付けされます。状態は、シンボルの複数状 態動作が関連付けられているプロセス変数に依存し、プロセス値が変化すると、状態の変化 に応じてシンボルの色が変化します。

<span id="page-13-2"></span>全体的に、コンディションは、プロセスの状態に追加の視覚的なインジケータを提供します  $\circ$ 

#### 演習の概要

TechCon Labs は、North Dakota 州内の生産を、今後数ヶ月間に監視する戦略的分野として特 定しました。TechCon Labs の経営陣は、パフォーマンスの低い油井パッドや油井を一目で見 ることができるダッシュボードを要求しました。結果のダッシュボードに感銘を受けた場合 、管理者はプロジェクトを継続するために追加のプロジェクト リソースを承認する予定で す。

以下に、チームは、この概要ディスプレイを次のように表示する内容の図を示しています。

![](_page_13_Figure_8.jpeg)

### <span id="page-14-0"></span>1.1: ディスプレイの準備

- 1. PI Vision ホームページで、画面の右上にある**[**新規画面]ボタンをクリックします。
- 2. ディスプレイの背景の任意の場所を右クリックし、[画面の書式設定**]**を選択します。 をクリックして構成ウィンドウを開きます。
- 3. **[**背景色**]** ドロップダウン カラー セレクターを開き、白い背景を選択します。

![](_page_14_Picture_4.jpeg)

4. ツールバーの「 イメージ」 ボタンをクリックします。

![](_page_14_Figure_6.jpeg)

5. ディスプレイ領域の大部分をクリックしてドラッグしてアウトラインを表示し、[フ ァイルの選択] をクリックします。

![](_page_14_Picture_179.jpeg)

- 6. ファイル エクスプローラから **C:\Class Files\north\_dakota.gif** を選択します。 このフォ ルダに画像が表示されない場合は、講師に知らせてください。
- 7. ブラウザウィンドウの右上にある **[**保存 ]ボタンをクリックします。

![](_page_14_Picture_11.jpeg)

8. ユーザー アカウントの [ディスプレイフォルダー] を選択します。

![](_page_14_Picture_180.jpeg)

- 9. **North Dakota Overview** の名前の後に学生番号を付けてディスプレイを保存します。 たとえば、*North Dakota Overview\_Student##*.
- 10. **[**デザイン] ボタン(定規と鉛筆) をクリックして、ディスプレイをデザイン モードに 戻します。

#### 手記:

ブックは、ディスプレイが完全に終了するまで、再び保存するように明示的に呼び出し ません。

しかし、私は仕事が失われないようにするために、すべてのステップの後に増分保存を 行うことをお勧めします。これは、保存ボタンをもう一度クリックすることでいつでも 行うことができます。

![](_page_15_Figure_1.jpeg)

11. ツールバーの「テキスト」ボタンをクリックします。

![](_page_15_Picture_3.jpeg)

- <span id="page-15-0"></span>12. 状態イメージの右上の領域をクリックし、[構成] ウィンドウの **[**テキストの書式設定**]** フィールドに「North Dakota Production」と入力します。
- 13. 同じ構成ペインで、[フォントサイズ**]** を 28 に設定します。

#### 1.2: PI データの追加

1. ディスプレイワークスペースの左側にある [アセット] ウィンドウで、**Oil Well Production** データベースを見つけ、一番右の > をクリックしてデータベースにドリ ルダウンします。 データベースの最初のレベルで、North Dakota のエレメントを見 つけてクリックします。 アセットペインが折りたたまれている場合は、[アセット] アイコンをクリックして展開します(「アセットペインとイベントペイン」セクショ ンを参照)。

![](_page_15_Picture_152.jpeg)

- 2. トレンドシンボルタイプがハイライトされていることを確認し、ディスプレイ上の **[Avg Production Rate]**属性をクリックしてドラッグして、「North Dakota Production」 と表示されるテキストシンボルの下の領域に配置します。
- 3. シンボルを右クリックし、[トレンドの設定]を選択します。
- 4. 背景を非常に薄い灰色から白に変更する

![](_page_16_Picture_108.jpeg)

5. トレンドのサイズを変更して、North Dakota のアウトラインの右上隅にあるディス プレイ タイトルの下の狭いバンドのみを占めるようにします。

![](_page_16_Picture_109.jpeg)

- 6. アセットペインで **North Dakota** と **Crosby** のエレメントをドリルダウンして、**Well08** を見つけてクリックします。
- 7. [アセット] ペインの [属性] の下で、**"Location, City"**属性を見つけます。

![](_page_16_Figure_5.jpeg)

スプレイ上の North Dakota のアウトラインの右下の領域にドラッグします。

![](_page_16_Picture_110.jpeg)

- 9. テーブルシンボルを右クリックし、[テーブルの 構成**]**を選択します。:
- 10. [追加属性] で、[**Production Rate**] を選択し、上向きの矢印をクリックして、追加の属 性列を追加します。

![](_page_17_Picture_94.jpeg)

- 11. **[Total Downtime]** 属性と **[Weather]**属性について前の手順 (10) を繰り返して、4 番目 と 5 番目の属性列をテーブルに追加します。
- 12. 構成ウィンドウの [スタイル] セクションで、淡色スキームを使用する中央のオプシ ョンを選択します。

![](_page_17_Figure_3.jpeg)

- 13. 列ヘッダーまたはデータセルのテキストが切り取られないように、シンボル領域と 表の列のサイズを変更します。
- 14. 構成ウィンドウで、[**Production Rate**] 列を選択し、[単位の表示]チェックボックスを オンにします。

![](_page_17_Picture_95.jpeg)

- 15. 前の手順(14) を繰り返して、[**Total Downtime**] 属性列の単位も表示します。
- 16. アセット比較テーブルのシンボルを右クリックし、[ ダイナミック検索条件を追加**]** を選択します。

![](_page_18_Picture_125.jpeg)

17. **[**検索ルート] を変更してすべての North Dakota を含め、[子をすべて返す] チェックボ ックスをクリックします。次に、[更新] をクリックします。

![](_page_18_Picture_126.jpeg)

18. すべての行が表示され、スクロール バーが表示されるように、シンボルのサイズを もう一度変更します。

#### 注:

<span id="page-18-0"></span>[**Weather**] 列のアイコンをクリックすると、該当する都市の気象情報を含むリンクを開 くことができます。この背景には、URL を値として含む AF 属性が含まれています。

#### 1.3: コンディションの設定

演習のこの部分では、私たちの井戸と井戸パッドの各性能に迅速な洞察を提供するために、 コンディションを利用します。まず、よく焦点を絞ったアセット比較テーブルから始めまし ょう。

1. アセット比較テーブルのシンボルを右クリックし、[コ**ンディションの追加]を選択し**<br> **CONSIDERENT DOWNLING** 

![](_page_18_Picture_9.jpeg)

2. [構成] ウィンドウで、[**Production Rate**] を選択し、[コンディションの有効化**]**を選択 します。

![](_page_19_Picture_58.jpeg)

#### 注:

このチェックボックスは、他の列の一部で灰色表示になっていることに気付くかもしれ ません。これは、属性に数値が含まれているか、またはコンディションの対象となるデ ジタル状態で構成する必要があるためです。

3. 色を変更して、低い値は赤、高い値は緑で表示されるように変更します 。

![](_page_19_Figure_4.jpeg)

4. ディスプレイの左側にあるグラフィックライブラリを開き、[プラント施設]セクショ ンを見つけます。**Oil Well** のグラフィックを選択します。

![](_page_20_Figure_0.jpeg)

5. 地図上の **Dickinson** の隣に **Oil Well** グラフィックを描きます:

![](_page_20_Figure_2.jpeg)

- 6. グラフィックを右クリックし、[コンディションの設定**]**を選択します。
- 7. [アセット] ウィンドウで North Dakota のエレメントをドリル ダウンし、**Dickinson** を強調表示します。
- 8. [**Avg Production Rate**] 属性をクリックして、右端の構成ペインの**[**マルチステートソー ス**]** ヘッダーの下にドラッグします。
- 9. 低い値が赤で表示されるように、緑で高い値を表示するように状態の色を変更する には、手順 3 を繰り返します。
- 10. ディスプレイ上で **Oil Well** グラフィックを選択し、ツールバーの コピーをクリック します。

![](_page_20_Picture_8.jpeg)

注:

キーボードショートカット Ctrl *+ C* と Ctrl *+ V* をそれぞれコピーして貼り付けることもで きます。

- 12. 4 つの新しい **Oil Well** のグラフィックをクリックしてドラッグして、各生産エリアの 横に 1 つあるようにします。
- 13. 手順 6 ~ 9 を繰り返して、コンディション属性を対応する生産エリアの **Avg Production Rate**(**Crosby|Avg Production Rate**、**Kenmare|Avg Production Rate**、等)を設 定します。

#### 注:

既存の項目を削除して(ゴミ箱のグラフィックを使用)、新しい項目を追加するのではな く、コンディション データ項目を必ず置き換えてください。アイテムが削除された場合 、コンディションカラーは毎回再設定する必要があります。

14. ディスプレイの上部にある [アセット] ドロップダウン メニューを開き、[アセットの コンテキストの切り替えを設定] ボタンを選択します。

![](_page_21_Picture_129.jpeg)

15. 設定ペインのコンテキストの切り替えを設定で、[表示しない]を選択します。

![](_page_21_Picture_130.jpeg)

#### 注:

これは概要表示なので、コンテキスト切り替えメニューを隠しています。この表示は、 常に同じデータ項目を表示するように設計されています。後で、スワップ可能なアセッ トコンテキストを持つ他のディスプレイを作成します。

16. 右上隅にある [保存] ボタンをクリックします。

![](_page_21_Picture_11.jpeg)

## <span id="page-22-1"></span><span id="page-22-0"></span>演習 2:Well Pad ドリルインディスプレイを作成 する

#### 紹介

North Dakota Overview ディスプレイは、非常に高いレベルから私たちの操作の可視性を提供 しましたが、今、私たちは私たちがデータを持っている最も控えめな生産コンポーネント を石油井戸に固有の画面を構築してみたいと思います。このプロセスを通して、テキスト ボックスの操作を確認して、ディスプレイの説明的なタイトルを提供し、さまざまな方法 で使用できる静的な図形を紹介します。

最も基本的なデータシンボル、すなわち値を扱い、表示される情報をどのようにカスタマ イズできるかを検討します。最後に、コレクションとコンテキストの切り替えに触れ、最 も単純なディスプレイの多様性とダイナミズムを例示します。

始める前に、シンボルコレクションが何であるかを知ることが重要です。シンボル コレク ションは、定義済みのアセット セットに拡張される 1 つ以上の静的シンボルまたは動的シ ンボルのグループです。各アセットは、シンボル グループの独自のコピーで表されます。 アセットのコレクションは、アセットや同じアセット テンプレートから構築されたアセッ トのように、いくつかの方法で定義できます。

<span id="page-22-2"></span>このコレクションは、アセット名のマスキングによって定義され、追加のフィルターを適 用して、現在ダウンタイム状態にあるアセットや、その月の生産クォータを満たしている アセットなど、表されるアセットをさらに定義することができます。シンボルコレクショ ンは動的であり、表示できるアセットはリアルタイムで変化します。コレクションに一致 するアセットが Asset Framework に追加または削除されると、その変更に応じてコレクショ ンが展開または縮小されます。同様に、アセットグループのステータスを追跡するコレク ションは、アセットが事前定義された状態に入るか、または終了すると変化します。

#### 演習の概要

TechCon Labs の管理チームは、North Dakota のダッシュボードを見て、この PI Vision プロジ ェクトに可能性があると考えています。ただし、各井戸パッドの詳細なダッシュボードも必 要です。

以下に、チームはこれらの井戸パッドディスプレイを次のように見せたいと思う例を示して います。

![](_page_22_Figure_9.jpeg)

<span id="page-23-0"></span>生産地域は 5 つあり、それぞれに石油掘削装置の数が可変であるため、エグゼクティブチー ムは 1 週間に割り当て、各地域に特化したディスプレイを構築しています。ただし、PI Vision の最新の*コレクションとアセット相対*機能に精通しているため、1つのディスプレイ で設計要件を満たすことができると考えています。

#### 2.1: ディスプレイの準備

 $\circ$ 

1. PI Vision のホーム ページで、画面の右上にある **[**新規画面 ] ボタンをクリックします

## 注: ページの左上にある PI Vision のロゴをクリックすると、いつでも *PI Vision* のホームペー ジに戻ります。 保存していない変更は失われるため、現在作業中のディスプレイを保存 してください。 OSIsoft **PI Vision**

- 2. ディスプレイの背景上の任意の場所を右クリックし、[画面の書式設定]を選択して 構成ウィンドウを開きます。
- 3. ディスプレイ背景色をデフォルトのダークグレーから白に変更します。

![](_page_23_Figure_6.jpeg)

- 4. ツールバーのテキストボタンをハイライトし、ディスプレイの中央の上の領域をク リックし、設定ペインのテキストフォーマットヘッダーの下に「Well Pad Detail」と 入力します。
- 5. 同じ構成ペインで、[フォントサイズ**]** を 26 に設定します。
- 6. ブラウザウィンドウの右上にある **[**保存 ]ボタンをクリックします。
- 7. まだ選択されていない場合は、ユーザー アカウントの [フォルダの表示] をクリック します。

![](_page_24_Picture_23.jpeg)

8. **Well Pad Detail** という名前のディスプレイに学生番号を付けて保存します。 たとえ ば、Pad *Detail\_Student##*.

#### <span id="page-25-0"></span>2.2: Well Pad の PI データを追加する

1. **[**デザイン**]** ボタンをクリックして、ディスプレイをデザイン モードに戻します。

![](_page_25_Picture_2.jpeg)

2. アセットペインの **Oil Well Production** データベースの下にある **North Dakota** のエレ メントにドリルダウンし、Crosby エレメントを見つけます。

![](_page_25_Picture_228.jpeg)

 $\Box$  (i)

4. **[Well Pad Name]**属性をクリックし、それを "油井 パッドの詳細" テキストシンボルの 下のディスプレイにドラッグします。

医一路

5. 値シンボルを右クリックし、[値の 書式設定**]**を選択します。

![](_page_25_Picture_229.jpeg)

6. 構成ペインの**[**表示**]** セクションを展開し、[ラベル]、[単位**]**、**[**タイムスタンプ] の選 択を解除します。 この Well Pad の名前だけを表示します。

![](_page_25_Picture_230.jpeg)

- 7. 値シンボルが強調表示されたまま、**Production Area Name** 属性をクリックし、それを 「Well Pad Detail」テキストシンボルの下の表示と Well Pad 名の右側にドラッグしま す。
- 8. 値シンボルを右クリックし、[値の 書式設定**]**を選択します。
- 9. 手順 6 を繰り返して、[**Production Area Name**] から**[**ラベル]、[単位**]**、および **[**タイム スタンプ**]** を削除します。
- 10. Ctrl キー を押 しながら 各シンボルを順番にクリックして、両方の値シンボルを選択 します。
- 11. いずれかのシンボルを右クリックし、[書式記号**]**を選択します。:

![](_page_26_Picture_0.jpeg)

- 12. [構成] ウィンドウで、両方のシンボルのフォント サイズを 20 に設定します。
- 13. 両方の値シンボルを選択したまま、ツールバーの [並べ替え] ドロップダウン メニュ ーの[上揃え]オプションをクリックします。現在選択されているすべてのシンボル の垂直位置が調整され、選択したグループの一番上のシンボルの一番上に揃えられ ます。

![](_page_26_Figure_3.jpeg)

- 17. ツールバーの (図形)ドロップダウン メニューを展開し、 **[**線] を選択します。
- 18. **Shift** キーを押しながら、線をトレースして、四角形をそれぞれ 1 つの値シンボルを 含む 2 つのセクションに分割します。

**North Dakota** Crosby

### 注:

**[Shift]**を押しながら描画すると、線の形状が最も近い 45°の角度に「スナップ」します。

#### <span id="page-27-0"></span>2.3: Well Pad の油井の PI データを追加する

1. アセットペインの **Oil Well Production** データベースの下にある **North Dakota** と **Crosby** のエレメントにドリルダウンし、**Well08** エレメントを見つけます。

![](_page_27_Picture_244.jpeg)

2. **[**値]シンボルが選択されていることを確認します。

![](_page_27_Picture_4.jpeg)

- 3. **[Well Name]** 属性を見つけて、ディスプレイにドラッグします。
- 4. 値シンボルを右クリックして書式設定します。設定ペインの**[**表示**]**セクションの下に ある[ラベル]、[単位]、および**[**タイムスタンプ**]**オプションの選択を解除します(詳細 な方法は 2.2、手順 5~6 を参照)。
- 5. このシンボルをコピーして、**2** 回貼り付けます。
- 6. [アセット] ウィンドウの**[Well08]** の下にある **[Status Message**]属性を見つけます。 2 番目の **Well08** Value シンボルにドラッグします。2 番目の Value シンボルは、Well Name ではなく Status Message を読み取る必要があります。

![](_page_27_Figure_9.jpeg)

7. アセットペインの Well08 の下にある **Avg 30d Downtime** 属性を見つけ、それを 3 番 目の **Well08** Value シンボルにドラッグします。

![](_page_27_Picture_11.jpeg)

- 8. 3 番目の値シンボルを右クリックし、[値の書式設定**]** を選択します。
- 9. [表示設定**]**セクションで、[単位**]**および[ラベル]のチェック ボックスをオンにします 。ドロップダウン メニューを使用して、2 番目のラベル インスタンスを選択します ( このインスタンスには、エレメントの名前ではなく属性名のみが含まれます)。

![](_page_27_Picture_245.jpeg)

10. **[Avg 30d Downtime**] シンボルをコピーし、1 回貼り付けます。

11. 4 番目の値シンボルをクリックしてドラッグして、重なりがないようにします。

![](_page_28_Figure_1.jpeg)

- 12. **Production Rate** 属性を見つけ、新しく作成した 4 番目の値シンボルにドラッグしま す。
- 13. 値シンボルの周囲の選択ボックスをクリックしてドラッグし、4 つすべてを 同時に 選択します。
- 14. [配置] ドロップダウン メニューの [左揃え] を選択します。 選択したグループの左端 のシンボルに合わせて、現在選択されているすべてのシンボルの位置を水平方向に 調整します。
- 15. 4 つのシンボルをすべて選択した状態で、いずれかのシンボルを右クリックし、[シ ンボルをグループ化] オプションを選択します。

![](_page_28_Picture_6.jpeg)

16. 4 つのシンボルのいずれかをもう一度右クリックし、[書式記号]を選択します。

![](_page_28_Picture_154.jpeg)

- 17. フォントサイズを 14 に設定する
- 18. ディスプレイの左側でグラフィックライブラリを開き、プラント施設セクションを 見つけ、演習 1(21 ページ)と同じ **Oil Well** グラフィックを選択します。
- 19. 最近追加された 4 つの値シンボルのすぐ横に **Oil Well** グラフィックを描きます

![](_page_28_Figure_12.jpeg)

#### <span id="page-29-0"></span>2.4: コレクションを作成する

これまでのところ、私たちのディスプレイは見栄えが良いですが、Crosby Well Pad で 1 つの 井戸しか表示しておらず、Crosby には 3 つの井戸があるという事実を知っています。しかし 、我々はまた、well08 のためのシンボルのグループを設定するために多くの苦労を経験しま した。他の 2 つの井戸のそれぞれについて、同じプロセスをもう一度やり直すのは不便です 。そして、私たちの井戸パッドの 1 つは、3 つ以上の井戸または 3 つ未満の井戸を持ってい る場合はどうなりますか?

私たちは、別の井戸パッドを見たいと思うたびに、このディスプレイのデザインを更新する ことはできません。そこで、コレクションを作成します。前述のとおり、コレクションは、 シンボル構造とスタイル設定を動的なアセットコレクションに適用するシナリオに優れてい ます。その最大の強みの 1 つは動的なアセット数のサポートであり、ディスプレイ作成者は ディスプレイを構築する前に存在するアセットの数を正確に知る必要がありません。そして 、後で新しいアセットを導入するか、または既存のものを削除する場合は、コレクションが 自動的にそれらの変更に応じて調整します。

私たちの目標は、石油井戸シンボルグループからコレクションを構築することです。

1. 前のセクションで作成した値シンボル(**Oil Well** グラフィックを含む) をすべて選択し 、それらの項目のいずれかを右クリックして、[コレクションに変換**]**を選択します。 コンテキストオプション:

![](_page_29_Picture_5.jpeg)

2. すべての油井を水平行に表示できるように、コレクション領域のサイズを変更しま す。

![](_page_29_Picture_7.jpeg)

3. ディスプレイの上部にある [アセット] ドロップダウン メニューを開き、「アセット のコンテキストの切り替えを設定」ボタンをクリックします。

![](_page_29_Picture_184.jpeg)

4. **[**コンテキストの切り替え] オプションを切り替えて**[**検索結果を表示**]**を使用し、 North Dakota のエレメントが検索ルートとして設定されていることを確認します。 5. アセットドロップダウンメニューを開き、**Williston** をクリックして表示コンテキス トを変更します。

![](_page_30_Picture_1.jpeg)

6. ディスプレイを保存します。

### <span id="page-31-1"></span><span id="page-31-0"></span>演習 3:既存の油井戸ディスプレイを変更する

#### 紹介

このセクションでは、アプローチが若干異なります。最初から 3 番目のディスプレイを作成 する代わりに、同僚が既に行った作業を構築します。

PI Vision ディスプレイエディタの外で一歩下がって、簡単なディスプレイ管理タスクを実行 します。使用して目的に合わせて適応させたいディスプレイが存在しますが、その所有権を 取得するか、編集可能なコピーを作成する必要があります。それは私たちの同僚によっての み読み取り済みとマークされています。もともと既存の PI ProcessBook ファイルから適応さ れ、このディスプレイは、個々の油井戸と私たちが興味を持っている KPI のいくつかに焦点 を当てています。しかし、石油井戸のパフォーマンスに関するさらなる洞察を得るためにア セットイベント追跡を導入しながら、近代化したいレガシーの起源のいくつかのマークがま だあります。

このセクションでは、イベントの視覚化に対する PI Vision のサポートについて説明します。 現実の世界では、物事が起こり、我々はこれらの出来事イベントを呼び出します。オペレー タシフト間の移行など、計画されたり、生産を完全に停止する機器の停止など、計画外の場 合があります。イベントの性質に関係なく、それは時間内に行われ、通常は明確に定義され た開始と終了を持ちます。この開始と終了の時間は、イベントをフレームし、境界内のより 正確な分析を可能にします。

<span id="page-31-2"></span>したがって、イベント フレームはこれらのイベントとイベントに関する情報をキャプチャ し、これらのイベントを分析して、将来使用する根本原因、運用上の影響、および軽減戦略 を特定できるようにします。エレメントでアセットに関するデータを収集および格納できる ように、イベント フレームを使用してイベントに関するデータを収集および格納できます 。

#### 演習の概要

TechCon Labs の経営陣は、あなたの仕事に再び満足しており、さらに一歩を踏み出したいと 考えています。今回、彼らは North Dakota 内の各石油井戸のダッシュボードを要求しました 。前にこの目的を果たし、モデルとして使用する必要がある既存の PI ProcessBook ディスプ レイがあります。画面上のアイテムに加えて、ダッシュボードには、オイルリグの最近のダ ウンタイム イベントを表示および分類する方法も含まれている必要があります。

経営陣はプロジェクトの最終段階での迅速なターンアラウンドに驚きましたが、それでも非 常に多くのディスプレイが構築するのに少なくとも 1 週間かかると考えています。前の 2 つ のディスプレイを構築した経験を持つ場合は、ここで必要なディスプレイは 1 つだけである と確信しています。問題を簡単にするために、あなたの同僚はすでに PI ProcessBook ディス プレイを PI Vision に移行しています。しかし、彼らは休暇のために出発する前に、ディスプ レイの所有権をあなたに譲渡するのを忘れました!その結果、この移行されたディスプレイ を見つけて、ダウンタイムイベント分析に適応できるコピーを作成する必要があります。

元のディスプレイに追加した場合、管理チームはこのディスプレイを次のように想定してい ます。

![](_page_32_Figure_0.jpeg)

## <span id="page-32-0"></span>3.1: 移行した PI ProcessBook ディスプレイを検索してコピーする

- 1. ブラウザウィンドウの左上にある PI Vision アイコンをクリックして、 ディスプレイ ホームページに戻ります。
- 2. ディスプレイフォルダナビゲーションツリーの上部にあるホームフォルダに移動し ます。

![](_page_32_Picture_126.jpeg)

- 3. ここで、**Oil Well Detail** という名前のディスプレイを見つけて開きます。
- 4. 画面の左上隅に、ディスプレイ名の横に "読み取り専用" という単語が表示されます 。 このディスプレイのコピーは変更できません。 代わりに、編集可能なコピーを作 成する必要があります。

Oil Well Detail (read-only)

5. 画面の右上隅にある [保存] ボタンの横にあるドロップダウンをクリックし、[名前を 付けて保存**]**を選択します。

![](_page_32_Figure_9.jpeg)

6. ディスプレイに Oil **Well Detail\_Student##**のような名前を付け、ディスプレイフォル ダーに保存します。

![](_page_33_Picture_94.jpeg)

7. これで、このディスプレイの編集可能なコピーの所有者になります。 これをさらに 表示するには、[自分の画面]の下に保存したディスプレイが表示されます。

![](_page_33_Picture_95.jpeg)

- <span id="page-33-0"></span>3.2: ゲージシンボル の近代化と XY プロットの更新
	- 1. ウィンドウの右上隅にある **[**デザイン**]** ボタン をクリックして、デザイン モードに切 り替えます。

![](_page_33_Picture_5.jpeg)

。

2. 垂直ゲージを右クリックし、「シンボルを放射状ゲージに切り替える」を選択します

![](_page_33_Picture_96.jpeg)

3. [表示設定] セクションで、[ラベル] ドロップダウン メニューを使用し、属性名のみ を表示するように選択します。

![](_page_34_Picture_41.jpeg)

#### <span id="page-35-0"></span>3.3: ダウンタイム イベント追跡の導入

PI Vision に特有のもう 1 つの最新機能は、イベント フレームのサポートです。以前の Well Pad Detail 表示には、各井戸の 30 日間の平均ダウンタイムが含まれていましたが、油井ディ テールディスプレイでは、ダウンタイムイベントの開始時間と終了時間と理由コードを備え たダウンタイムイベントのそれぞれを探索して追跡することができれば、さらに良いでしょ う。

イベントテーブルが登場する場所は次のとおりです。アセット比較テーブルで複数のアセッ トを同時に表示し、それらの属性値を比較する方法と同様に、イベントテーブルでは複数の イベントを同時に表示し、それらの属性値を比較できます。グラフィック ライブラリのア セット ペインの左側にある、アセットとグラフィック アイコンの間に、イベント ペインが あります。既定では、イベント ペインには、現在表示されているアセットに関連するすべ てのイベントのうち、ディスプレイの開始時刻と終了時刻の間にアクティブだったすべての イベントが一覧表示されます。しかし、検索条件を編集することで、この動作を変更できま す。

たとえば、過去 2 か月以内にアクティブなすべてのイベントを表示するとします。

1. 左側の PI Vision の [アセット] ウィンドウの下にある [イベント] ウィンドウを開きま す。

![](_page_35_Picture_5.jpeg)

2. [検索条件の編集**]** をクリックします。

![](_page_35_Picture_7.jpeg)

手記:
デフォルトでは、イベントの ペインは、ディスプレイの開始時刻と終了時刻の間の任意 の時点でアクティブなイベントを返し、現在表示されているアセットに関連するイベン トを返します。

3. [時間範囲] ドロップダウン リストから **[**カスタム時間範囲] を選択し、開始時刻とし て "\*-2mo" (2 か月前) を指定し、[適用] をクリックして変更を保存します。

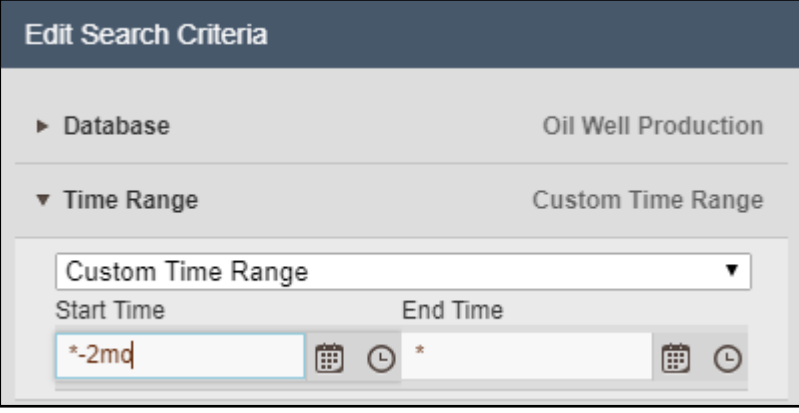

4. [イベント テーブルの作成] をクリックし、生成レートと電力消費のトレンドの下に 生成されたシンボルをドラッグします。

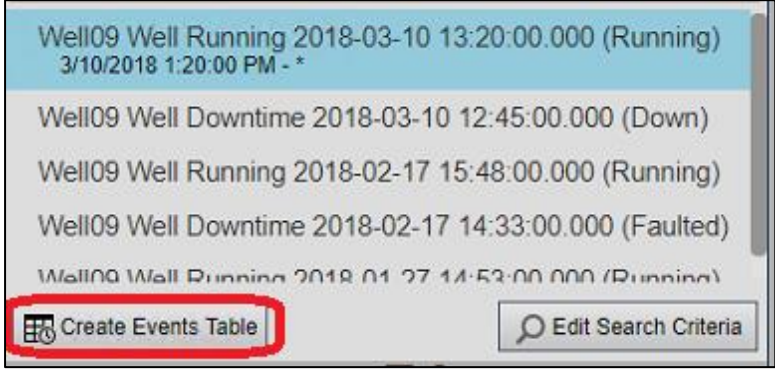

- 5. テーブルを右クリックし、テーブル構成ペインで、[アセット**]**と[確認] 列の選択を解 除し、 **[** 期間]および [ 理由]列を選択します。
- 6. [構成] ウィンドウの [スタイル] セクションで、[明るい] の配色を選択します。

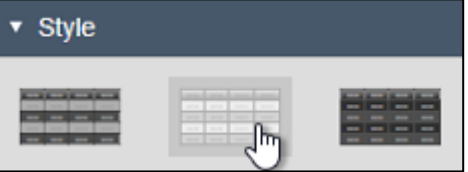

7. 構成ウィンドウの [検索条件]セクションで、"\*Downtime\*" のイベント名検索フィル タを追加し、[適用] をクリックします。

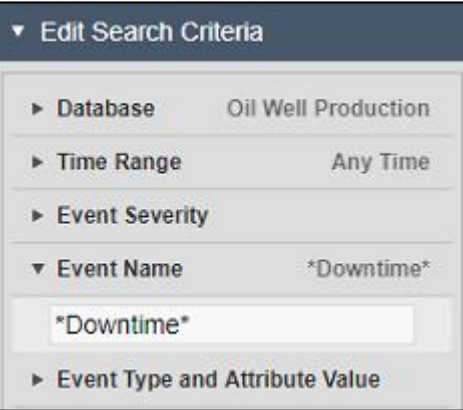

8. イベント テーブルのシンボルのアウトラインと列のサイズを変更して、何も切り捨 ず次の行に折り返しないようにします。

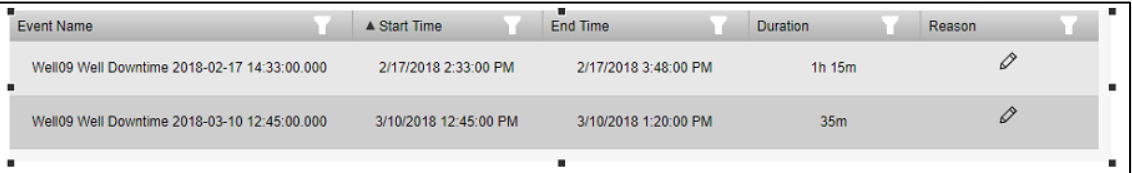

9. イベント テーブルのシンボルを画面の下部に配置し、必要に応じて他のシンボルの 位置を調整します。

#### 注:

必要に応じて、 ズームアウト ボタン は ディスプレイの右下にあります。

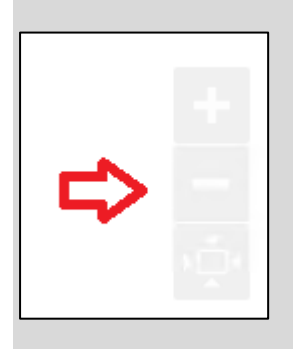

10. テーブル内のイベントを右クリックし、[時間範囲の適用]を選択して、ダウンタイ ム イベントに合わせてディスプレイ開始時刻と終了時間を設定します。

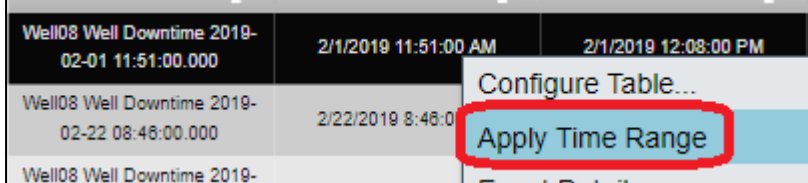

11. 表の同じイベントの理由列にある鉛筆のグラフィックをクリックし、理由階層を使 用して、ダウンタイムの理由としてポンプの内訳を選択します。

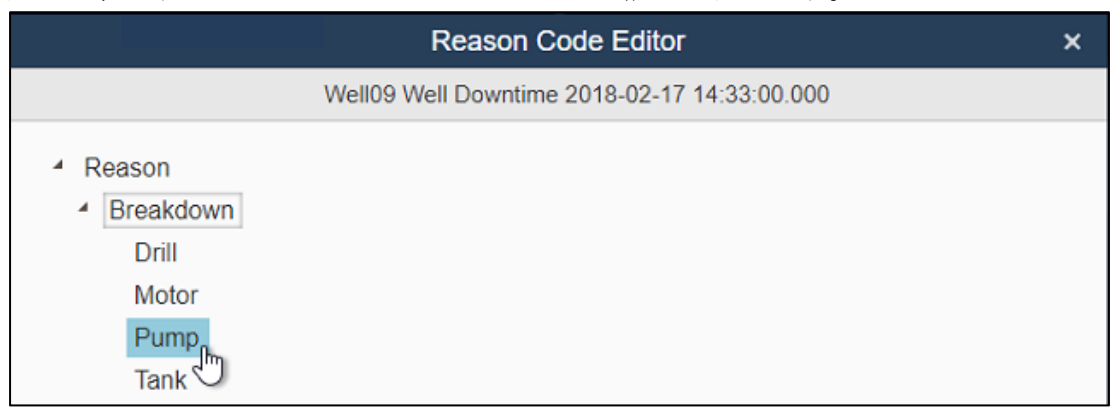

### 注:

PI Vision で理由コードを設定すると、基礎となるイベントの情報が保存されます。今後 、この特定のイベントを見る人は誰でもダウンタイムの原因の説明を見るでしょう。

12. ディスプレイの上部にある [アセット] ドロップダウン メニューを開き、[アセットの コンテキストの切り替えを設定] ボタン

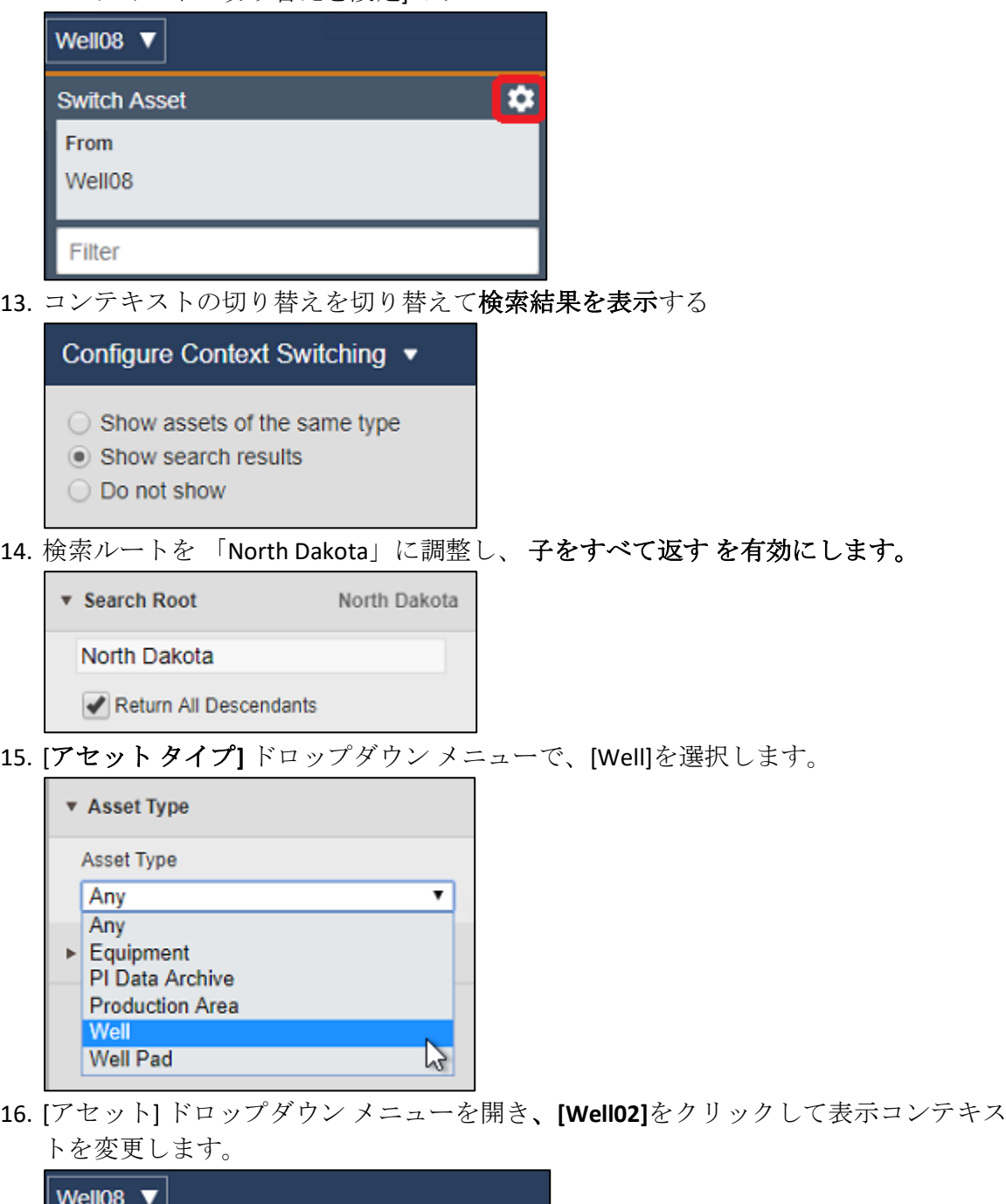

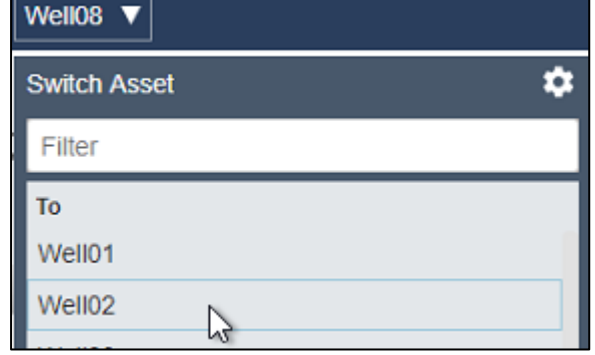

17. ディスプレイを保存します。

# 演習 4: PI Vision 2020 でシンボルを操作するための新しいオプシ

## ョンを探る

PI Vision 2020 の新しいオプションについて聞いて、試してみたいと思います。以前のバージ ョンでは TechCon Labs の管理チームが、異なる時間範囲のトレンドを示すディスプレイを求 めていました。PI Vision 2020 ではこれを行うことができます。この機能やその他の新しい可 能性を管理に示すデモディスプレイを作成します。

次の機能をデモンストレーションします。

- Well08 の Production Rate をディスプレイの時間範囲をカバーするトレンドで表示す ると同時に、過去 24 時間と現在の稼働日のデータを同じディスプレイの 2 つの別々 のトレンドで確認します。
- それぞれのトレンドについて、説明的なプロットタイトルを設定します。
- 凡例ラベルを変更して、属性名の代わりにアセット名を表示します。
- スケール ラベルをプロット エリアの外側に配置します。
- トレンド線にデータ マーカーを使用する。
- 線を使用するようにグリッド スタイルを変更します。
- ステータスが [Running] と異なる場合にのみ表示するように Status Message を構成し ます。

完全なデモディスプレイは 次のようになります。

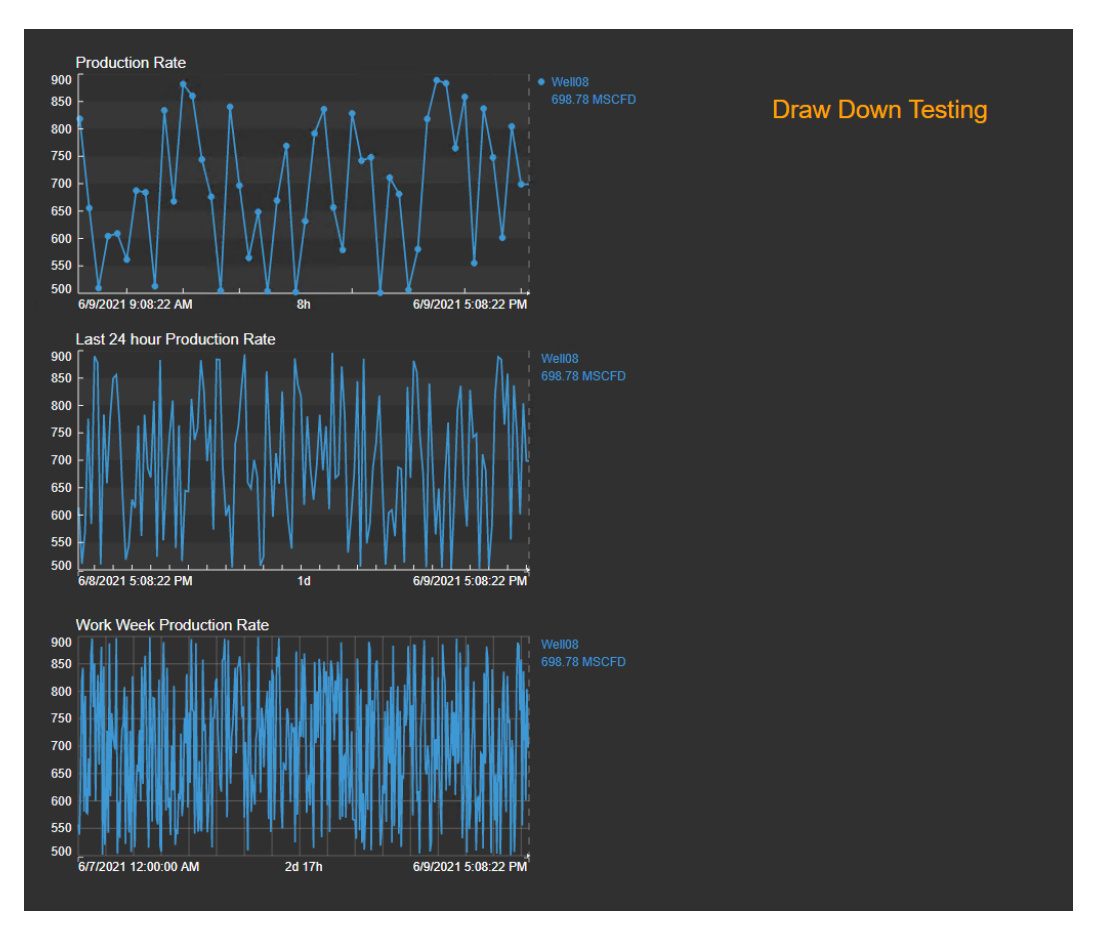

# 4.1: 複数の時間範囲でディスプレイを作成する

- 1. トレンドシンボルを選択し、Well08 を検索して、Production Rate 属性をディスプレ イ領域にドラッグします。
- 2. 別のトレンドをディスプレイ上で Production Rate をドラッグするか、コピーして最 初のトレンドを貼り付けます。トレンドを右クリックし、[トレンドの設定] オプシ ョンを選択します。
- 3. [時間範囲] を開き、[期間とオフセット]を選択します。[期間]を 24 時間、オフセット 0 にします。これは、前のトレンドと同じ終了時間を持つトレンドを与えますが、開 始時間は 24 時間前です。

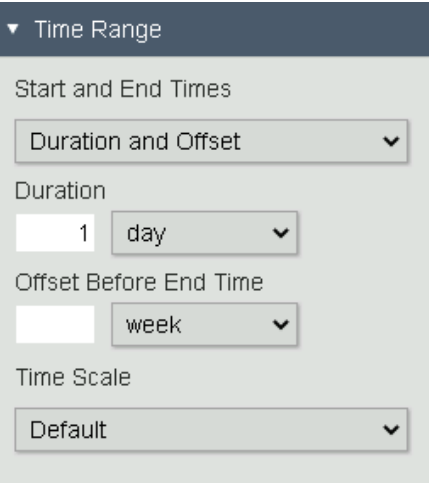

4. 別のトレンドを作成し、[カスタム時間範囲を使用] を選択します。開始として月曜 日 (または月) を指定し、終了として \* を指定します。

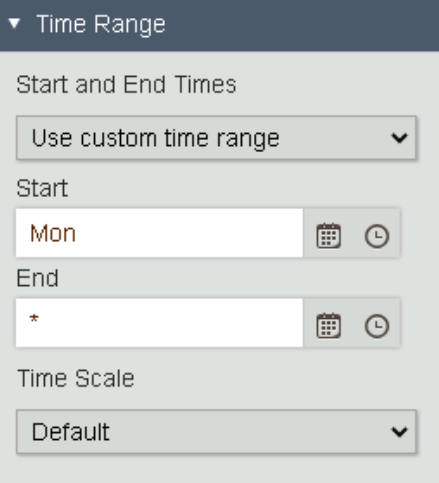

#### 手記:

開始時刻と終了時刻を入力するオプションの詳細については、OSIsoft ドキュメントのPI [時間を](https://docs.osisoft.com/bundle/pi-vision/page/pi-time.html)参照してください。

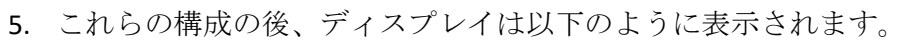

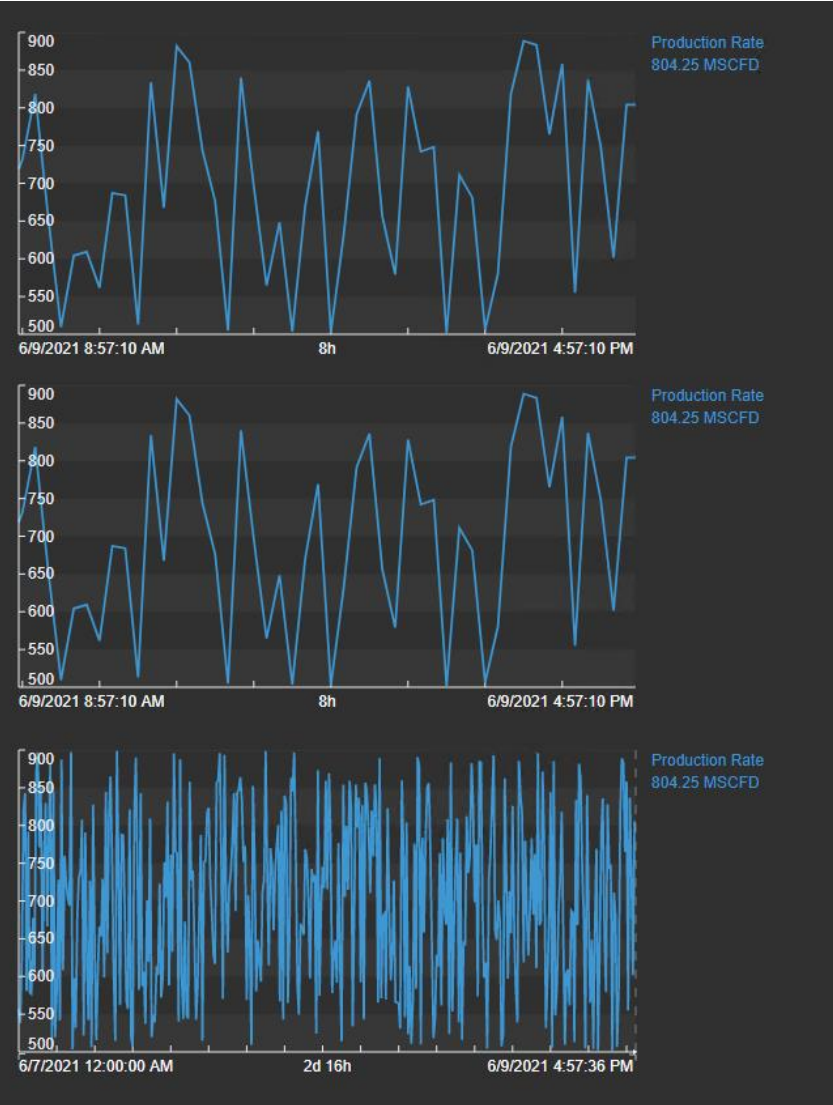

## 4.2: トレンドの新しい設定オプションを確認します。

1. 各トレンドの説明的なプロットタイトルを設定します (例: [過去 *24* 時間生産率*]*の中 間のトレンド)。

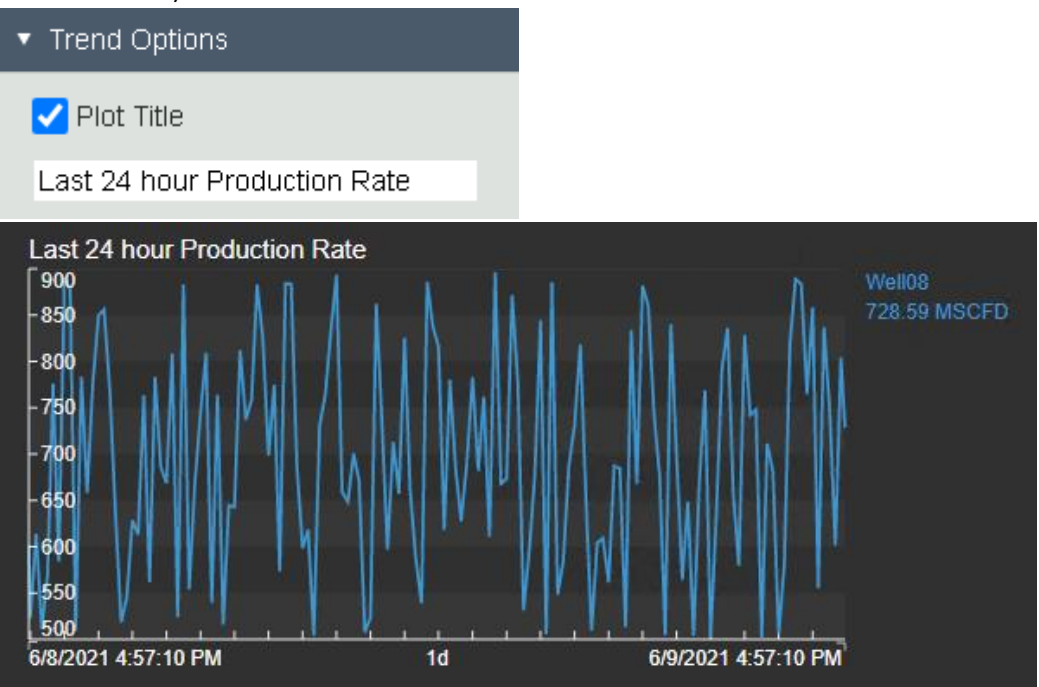

2. プロットタイトルは、我々は生産率を見ていると述べているので、我々は、凡例に 再びこれを持っている必要はありません。代わりに、凡例に 「Well」という名前を 表示します。[トレース オプション] で、[凡例ラベル] のドロップダウン メニューを 展開し、[Well08] を選択します。

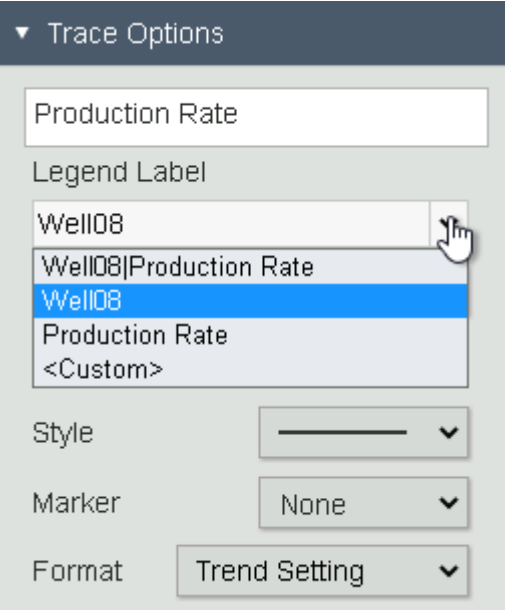

3. 各トレンドの開始時間にデータを明確に表示するには、プロットエリアの外側に スケールラベル] を表示します。[値のスケール]領域で、[プロット領域の外側]の[ス ケールラベル]記号をクリックします。

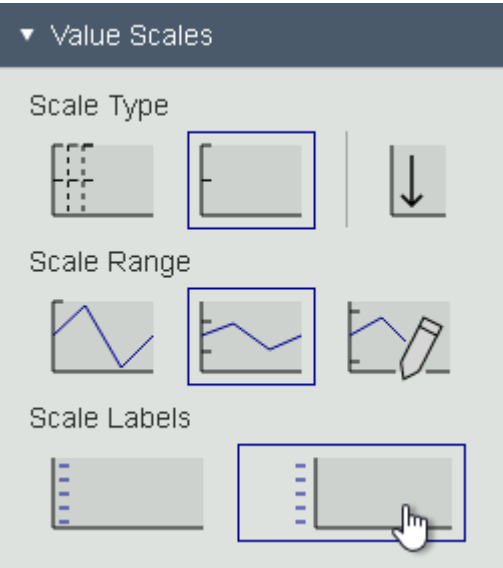

4. ディスプレイ時間範囲を使用したトレンドについては、ライントレースにデータマ ーカーを表示したいと考えています。[トレンドオプション] で、[データ マーカー] の [トレース] シンボルをクリックします。

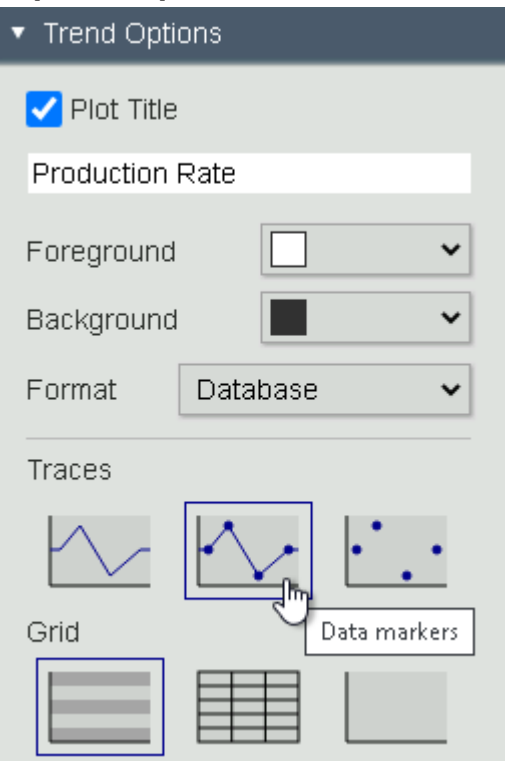

5. 稼働日のトレンドの時間範囲は異なるので、これを明確にするために異なるグリッ ドスタイルを使用したいと考えています。[トレンドオプション] で、[直線] のグリッ ド記号をクリックします。

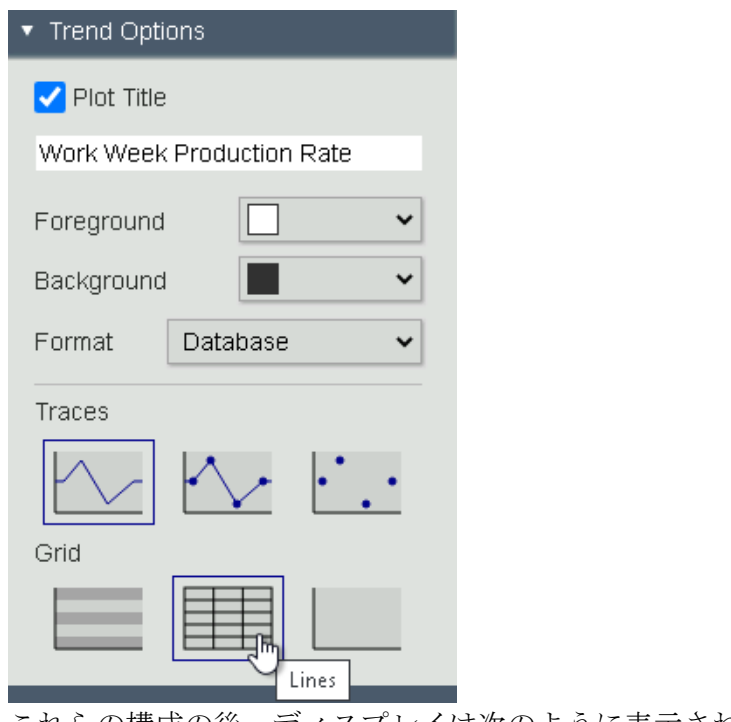

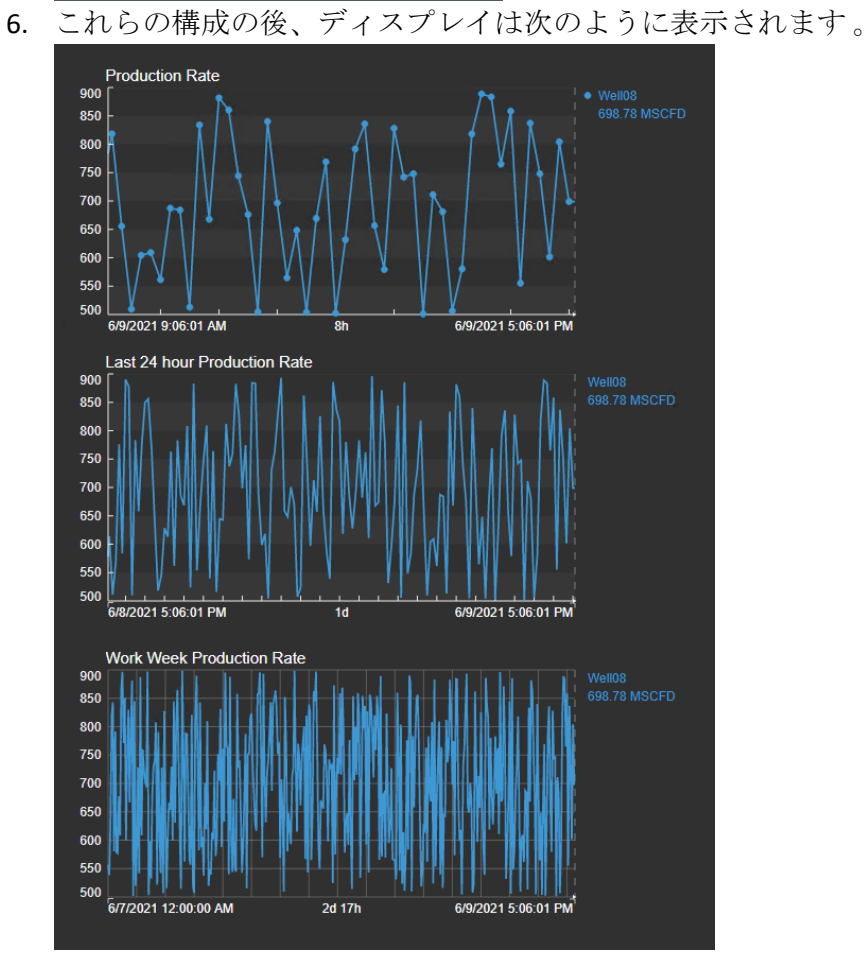

## 4.3: Status Message を非表示 にする

PI Vision 2020 では、コンディション機能を使用してシンボルを非表示にするオプションも導 入されています。この機能を利用して、Status Message が [Running] 以外の状態の場合にのみ 、その状態メッセージを表示します。

1. [値] シンボルを選択し、属性 Status Message をディスプレイにドラッグします。[値 の書式設定] メニューの[表示設定] で、[値]以外のすべてをオフにします。

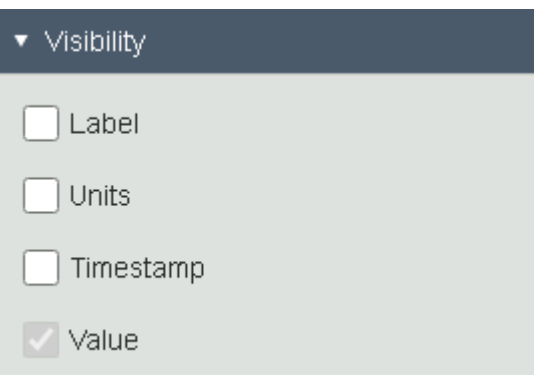

2. シンボルを右クリックし、[コンディションの設定]を選択します。状態の色は Value にのみ適用されます。[プロパティ] のドロップダウン メニューから [値] を選択しま す。

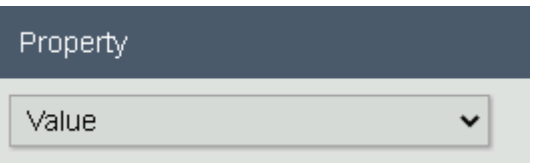

3. [状態] で [Running] をクリックし、[非表示] チェック ボックスをオンにします。

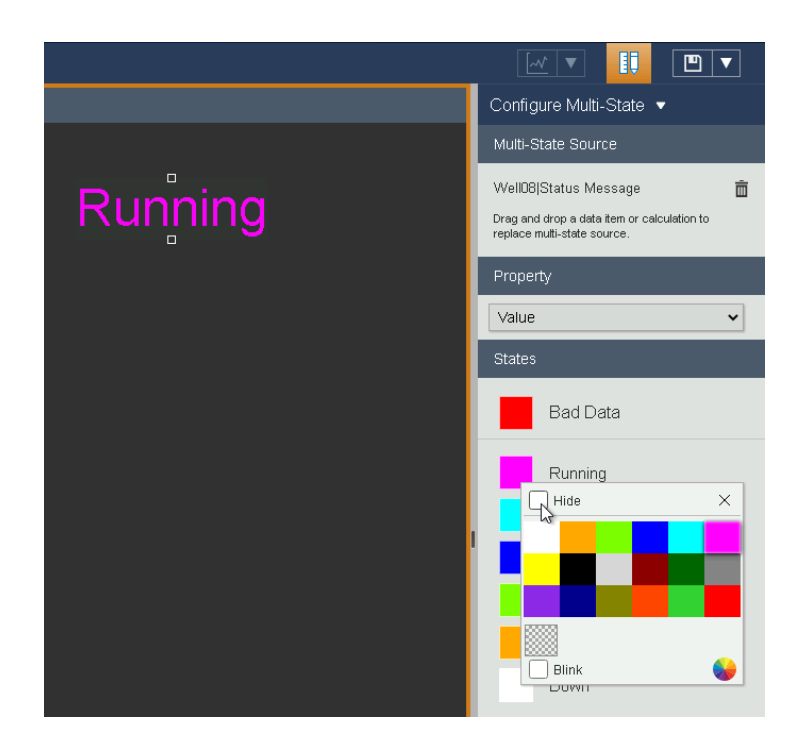

4. デザイン モードである限り、値 Running は元の色で再び表示されます。

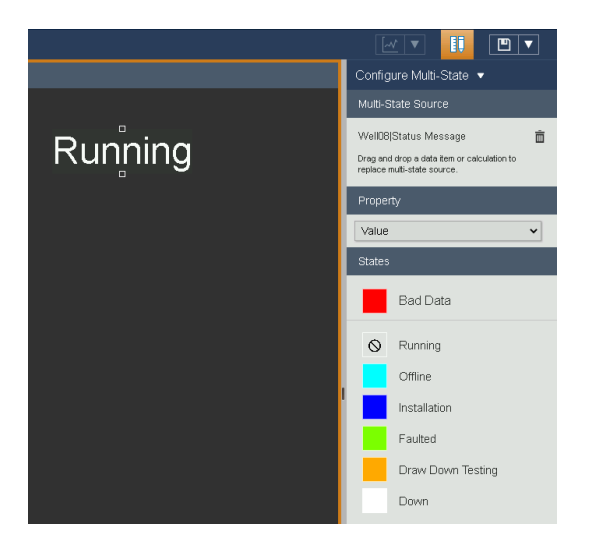

5. [画面の変更]をクリックしてデザイン モードを終了し、属性が [Running] の状態のと きに値が表示されなくなることを確認します。

# 演習 5: 計算

### 紹介

PI Vision 2020 では、リアルタイムでプロセスを分析できるように、リアルタイムで計算を作 成できます。

PI Vision の左側のペインに[計算]タブが追加されていることに気づくでしょう。ここでは、 ディスプレイから追加の洞察を得るための簡単な計算を構築できます。これには、最小、最 大、平均、基本算術演算子、PI Vision 計算などの集計計算も含まれ、Performance Equation 関 数の使用もサポートされます。データ項目をサポートする任意の PI Vision シンボルまたはコ ンフィギュレーションで計算を使用できます。現在、計算機能は PI ポイントをサポートし ています。

#### 演習の概要

Crosby サイトのチームは、PIタグに基づくディスプレイをまだ使用しています。元々はPI計 算データセットを含む PI ProcessBook ディスプレイを移行していました。 PI Vision への移行 により、データセットが PI Vision 計算になりました。チームは、Crosby Power Consumption ディスプレイでいくつかの変更を実行するように依頼しました。

- 既存の PI Vision 計算を利用し、トレンドに最小値と最大値を追加します。
- 1 時間の計算間隔の代わりに、各シフトの計算結果を表示します。計算を編集して計 算間隔を 8 時間に設定し、同期時間を有効にして 06:00:00 に設定し、午前 6 時から 8 時間シフトにシフトスケジュールを一致させます。
- また、サイトのすべての井戸上の現在の電力消費量の合計を知りたいです。ヒント: 3 つのトレンドを選択し、プラス記号をクリックして新しい計算を作成します。

結果は、下図のようになります。

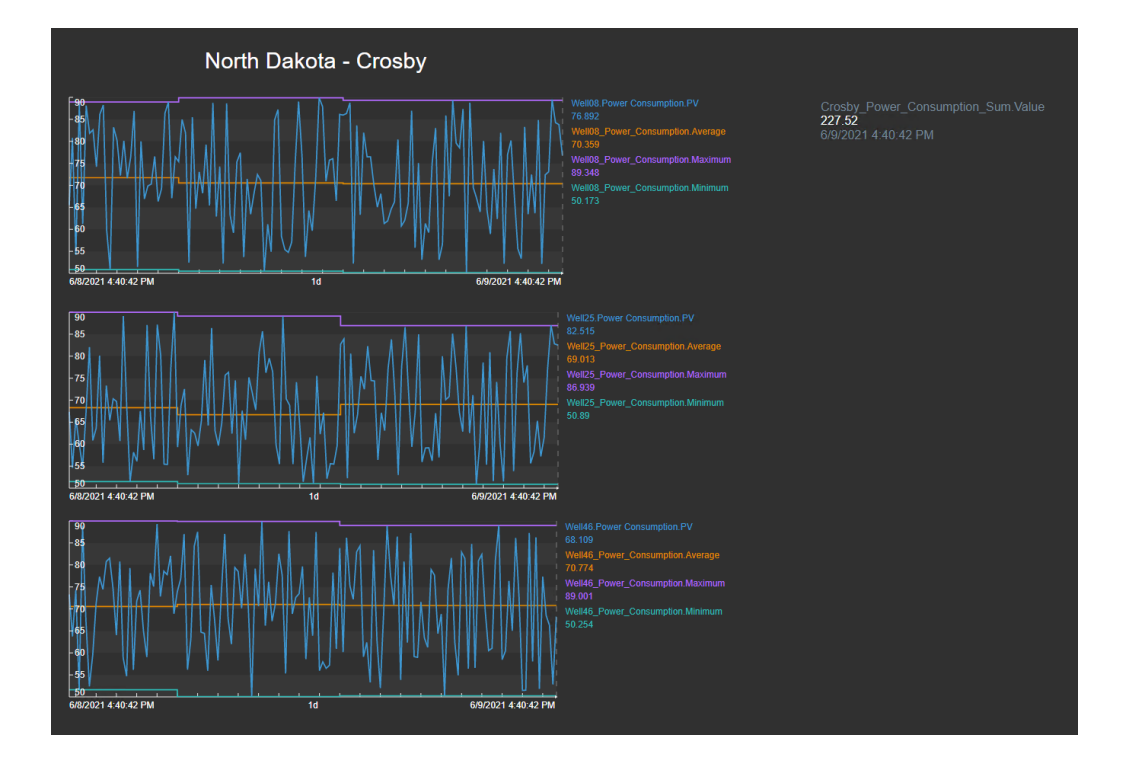

## 5.1: 既存の計算から最小値と最大値を追加する

1. Crosby Power Consumption ディスプレイを開きます。表示は準備完了に設定されてい るので、変更を別の名前で保存する必要があります。[保存]ボタンをクリックし、[ 名前を付けて保存]を選択して、ディスプレイのコピーを保存します。

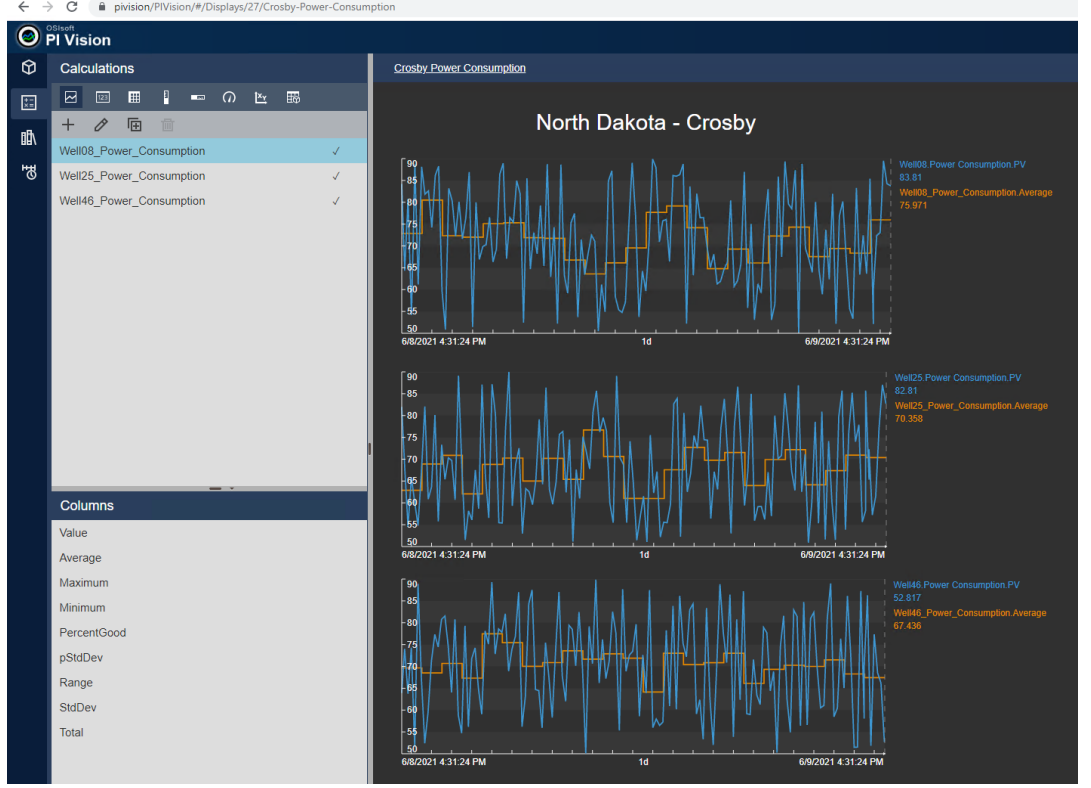

2. 画面の左側にある [計算] をクリックします。リストは Crosby の 3 つの井戸の電力消 費のための 3 つの計算を示しています。チェックマークは、計算が既にディスプレ イ で使用されていることを示します。

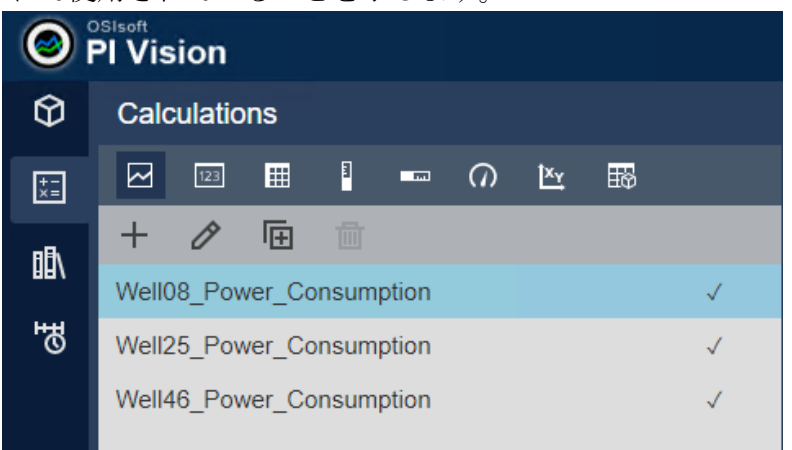

3. トレンドに最小値と最大値を追加して計算を利用したいと考えています。[列] リス トから [最小] と [最大] をドラッグ アンド ドロップして 、それぞれのトレンドにド ロップします。各油井に対して正しい計算を使用してください 。

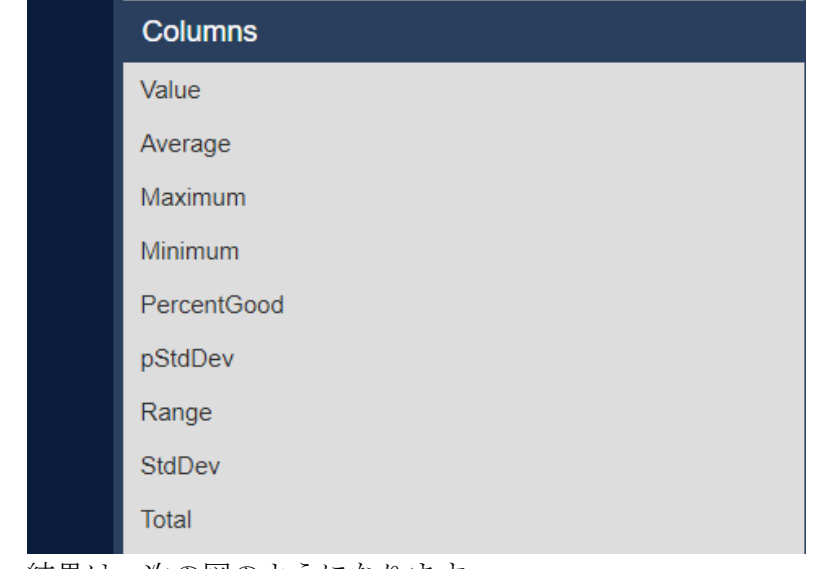

4. 結果は、次の図のようになります。

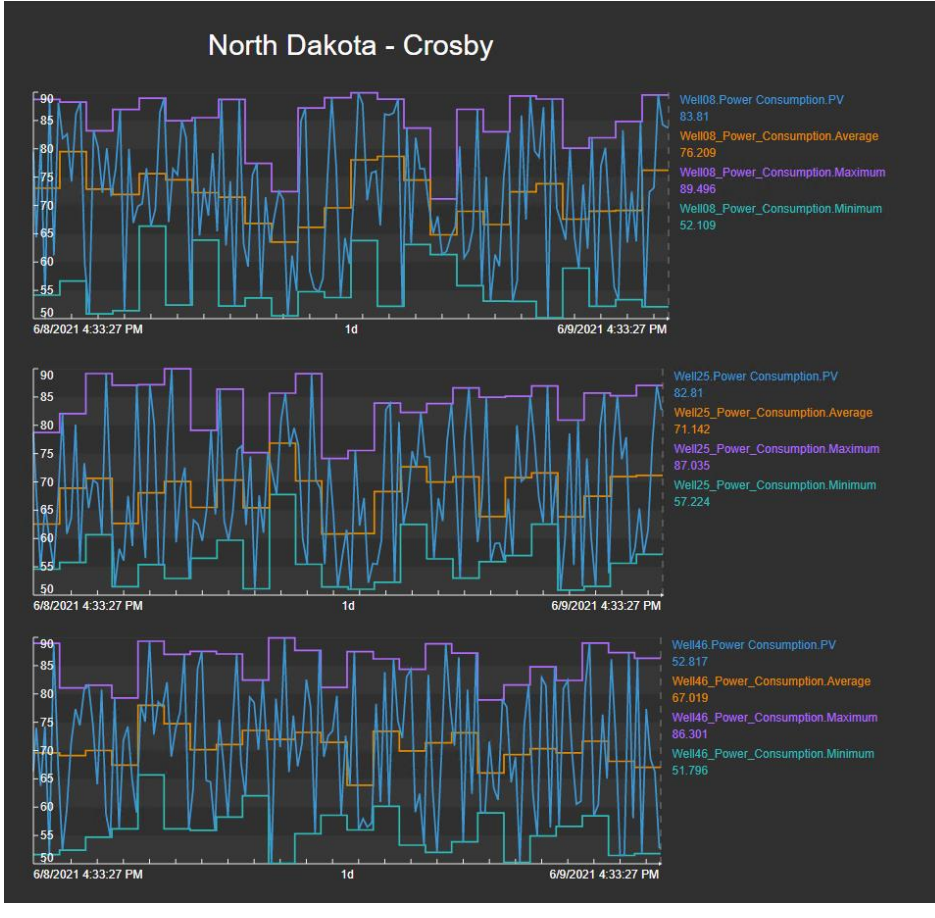

### 5.2: 計算を編集する

- 1. 既存の計算を編集して、シフトを計算基準として使用します。
- 2. 計算を選択し、[編集]記号をクリックします。

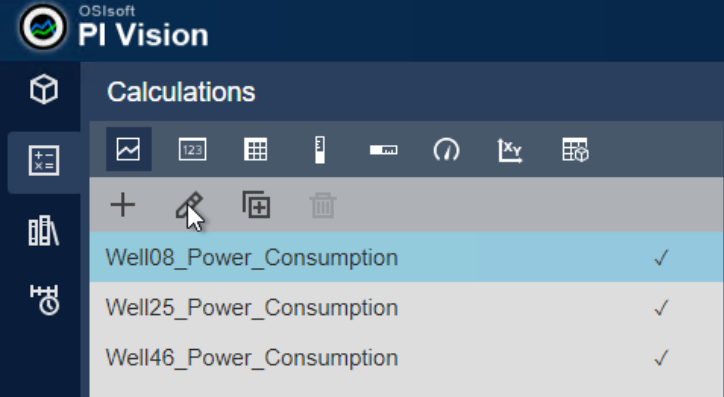

3. 計算エディタの [高度なオプション] で、[計算間隔] を 8 時間に設定します。[同期時 間] の [有効] ボックスをクリックし、[同期時間] を [06:00:00] に設定します。[保存] をクリックします。

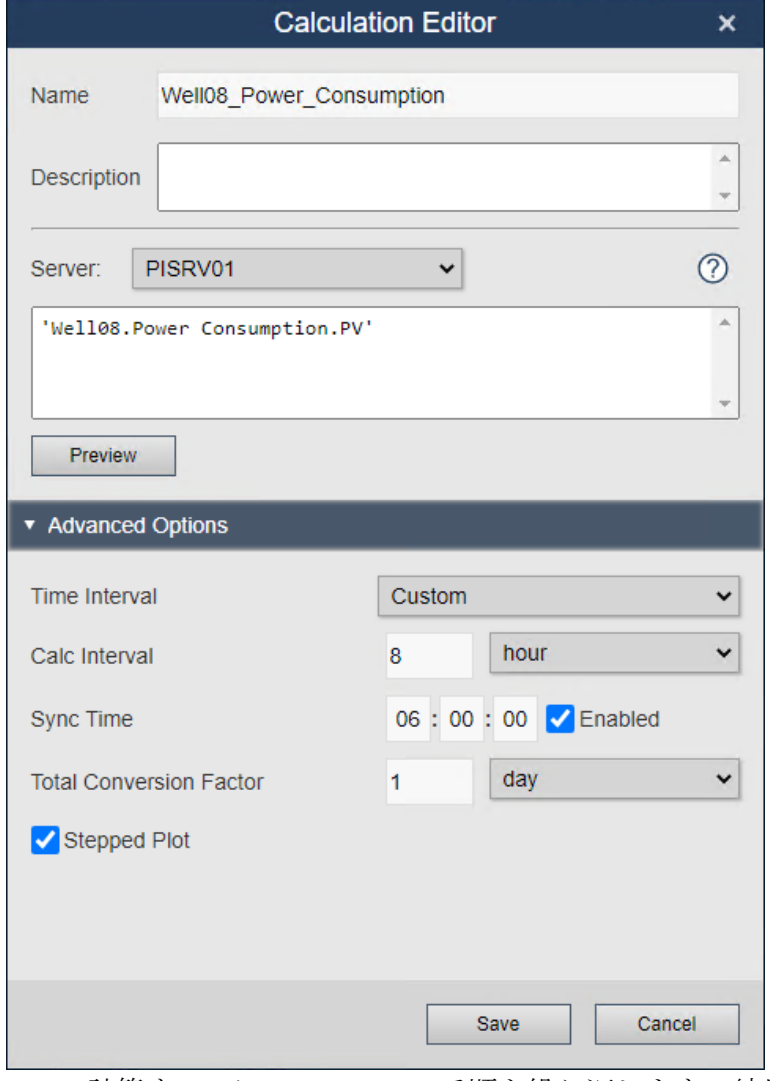

4. 3 つの計算すべてについて、この手順を繰り返します。結果として得られるトレンド は、下の図のようになります。

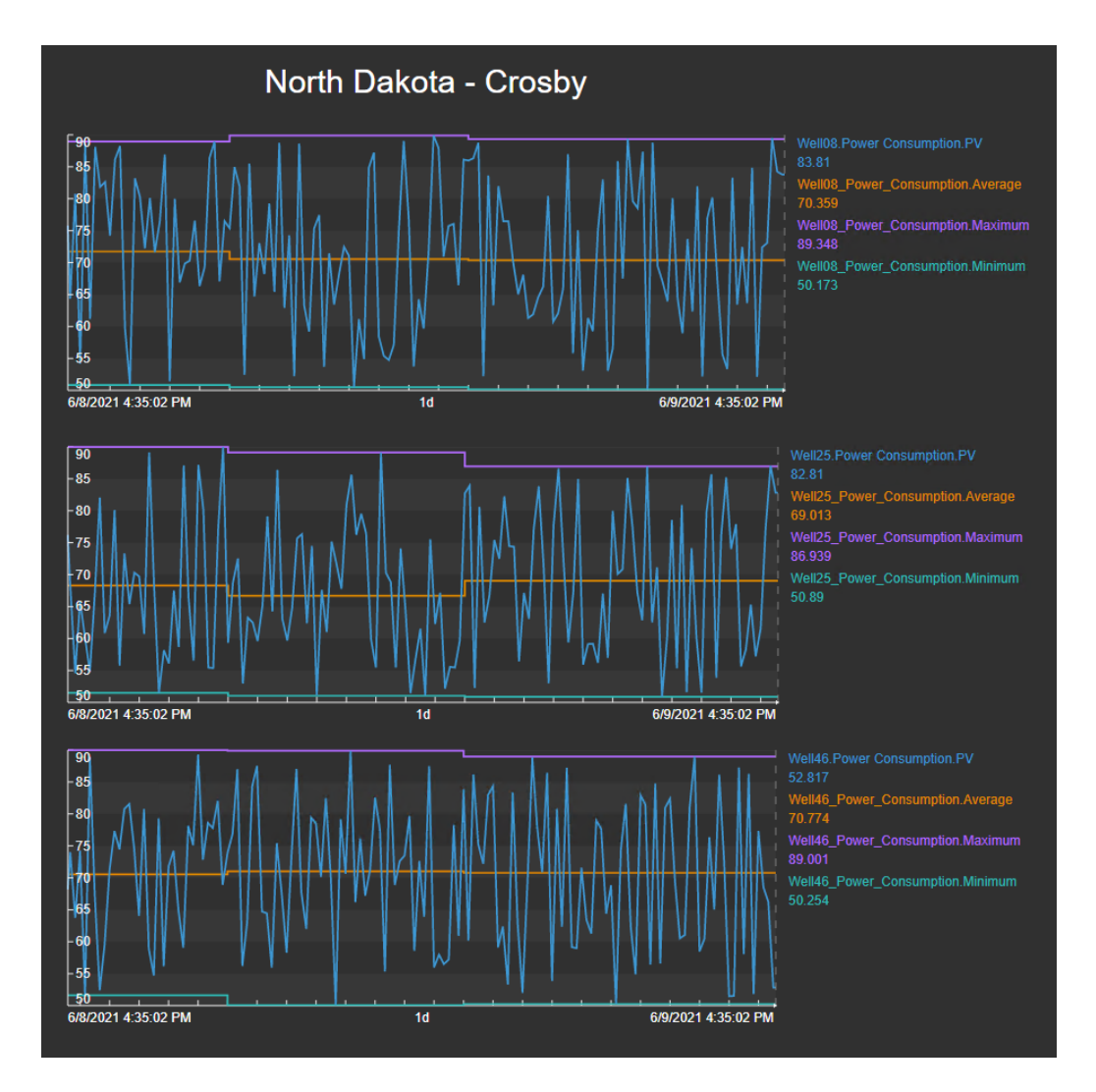

## 5.3: 新しい集計計算を作成する

- 1. Crosby の 3 つの井戸の現在の電力消費の合計を決定する新しい集計計算を作成しま す。
- 2. 3つのトレンドを選択します。[選択したシンボルを計算に追加]をクリックします 。アイコンの上の数字は、計算に含まれる PI タグの数を示します。

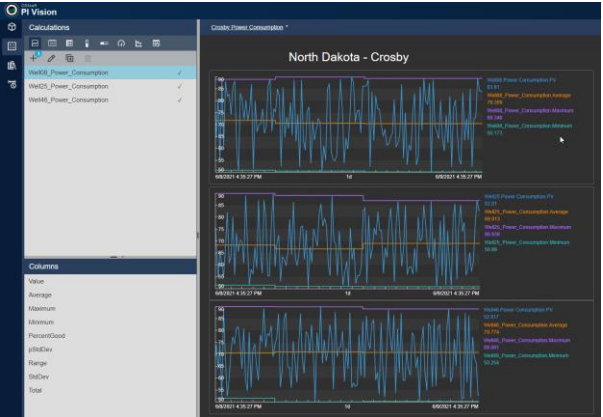

3. 計算エディタが開き、3 つの PI タグが加算された事前設定された計算が表示されま す。合計を決定する必要があるため、計算をそのままにして、名前を付けることが できます(例 Crosby\_Power\_Consumption\_Sum)。

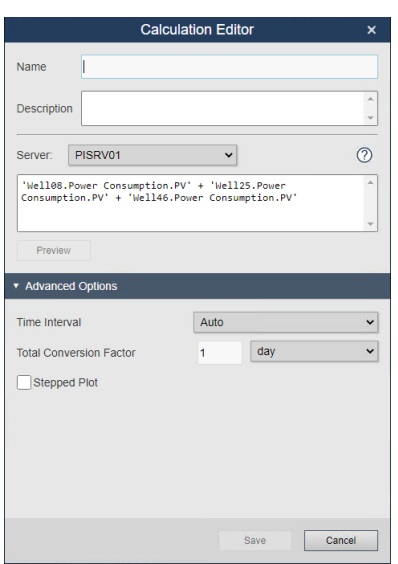

4. 新しい計算が一覧に表示されます。値シンボルを選択し、ディスプレイの[列] リス トから[値] をドラッグします。

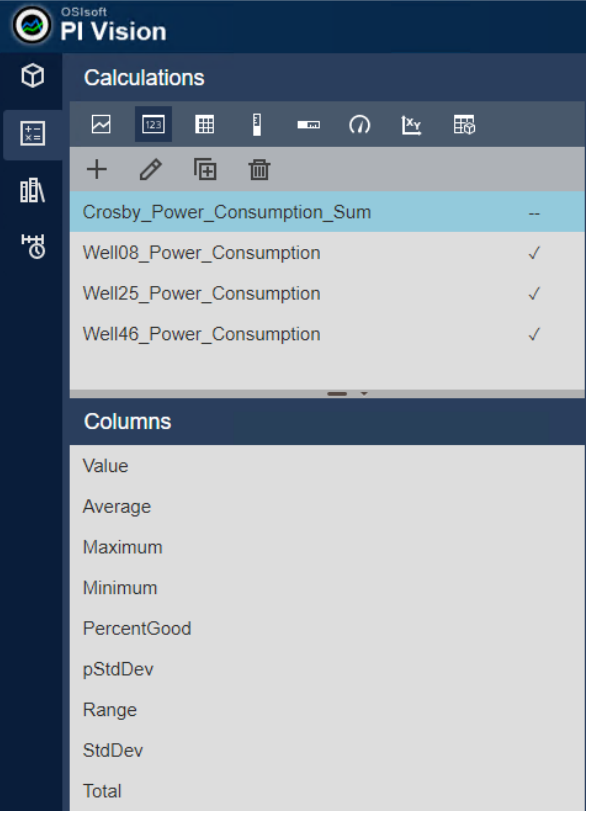

5. この値は、下図と同様にディスプレイに表示されます。

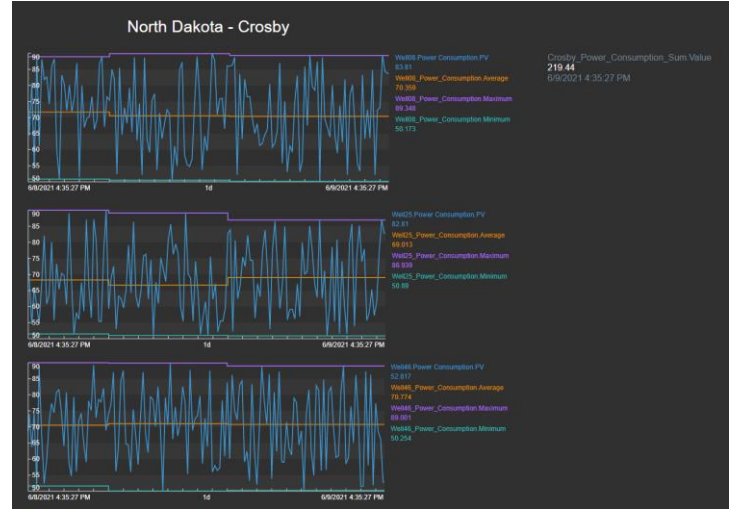

# (オプション)演習 6:ディスプレイをリンクする

この時点で、TechCon の Labs 管理チームは、作成したダッシュボードに非常に満足していま す。しかし、彼らは最初に PI Vision のホームページに戻ることによって、あるディスプレイ から別のディスプレイへのナビゲーションが少し面倒であることを懸念しています。 概要 と詳細表示を一緒にリンクすることを要求しています。PI Vision に詳しくないユーザーに利 益をもたらす直感的な方法で操作できるようにしたいと考えています。たとえば、ユーザー が特定のや Oil Well Pad や oil well に関するより多くの情報を知りたいときは、クリックする だけでよいはずです。

このほかに、ディレクターは、 現在のダッシュボードの境界が ツールバーや他の機能項目 などの機能項目で煩雑すぎると感じていると述べました。 すべてがディスプレイのリンク に合っていれば、より焦点を絞った方法でこれらのディスプレイを表示する方法を設計した いと考えています。

幸いにも、PI Vision の最新のナビゲーション機能と URL 機能に精通しており、既存のダッシ ュボードに実装する方法がかなり簡単であることを知っています。

#### 6.1: North Dakota Overview ディスプレイの更新

- 1. PI Vision のホームページで、**North Dakota Overview** ディスプレイを開きます。
- 2. ツールバーの右端にある [デザイン**]** ボタンをクリックして、デザイン モードにしま す。
- 3. **Crosby** オイルウェルグラフィックを右クリックし、[ナビゲーションリンクの追加**]** を選択します。

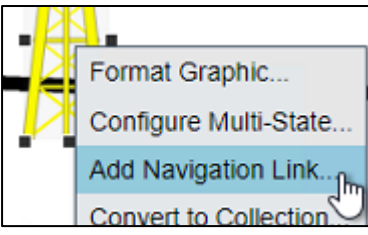

- 4. **[**アクション] ヘッダーの下で **[**別のページへのハイパーリンクを開く] が選択されて いることを確認します。
- 5. [ハイパーリンク] セクションで、[画面の検索] をクリックします。そして、演習 2 で 作成された **Well Pad Detail** ディスプレイを見つけます。 画面名は"Pad Detail Student##"といった名前になっているはずです。

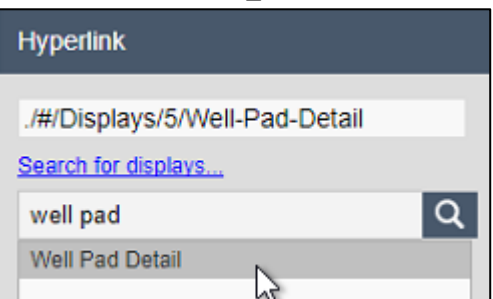

6. [アセット] ウィンドウで、**Oil Well Production** データベースにドリルダウンして **Crosby** エレメントを見つけます。

7. **Crosby** アセットをクリックして、設定ペインのアセットコンテキストフィールドに ドラッグします。

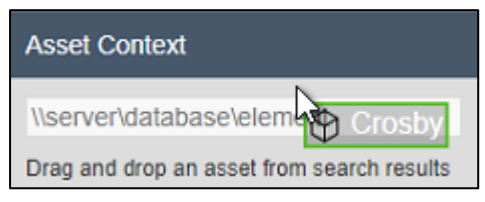

### 注:

この**[**アセットコンテキスト**]** フィールドは、リンクされたディスプレイを開いたときに 選択されるアセットを決定します。シナリオによっては、明示的に設定する必要がない 場合があります。例えば、コレクションとアセット比較テーブル内のリンクを使用して 、PI Vision は自動的に適切なアセットを決定することができます。

8. 「**Kenmare**」「**Williston**」「Stanley」「**Dickinson**」**Oil Well** のグラフィックに対して 、アセット区画の **Kenmare**、**Williston**、**Stanley**、**Dickinson** のアセットを使用して、 手順 3~ 8 を繰り返します。

### 6.2: Well Pad Detail ディスプレイを更新する

- 1. ツールバーの右側にある定規と鉛筆のアイコンをクリックして、閲覧モードに切り 替えます。
- 2. **Crosby** の横にある **Oil Well** グラフィックをダブルクリックして、新しく追加された ナビゲーションリンクを有効にし、**Well Pad Detail** ディスプレイを開きます。
- 3. 定規と鉛筆のアイコンをもう一度クリックして、デザイン モードに戻します。
- 4. ツールバーのテキストボタンを選択し、ディスプレイの左上隅をクリックします。 構成ウィンドウの**[**テキストの書式設定] の下にあるフィールドに [Back to Overview Display] と入力します。

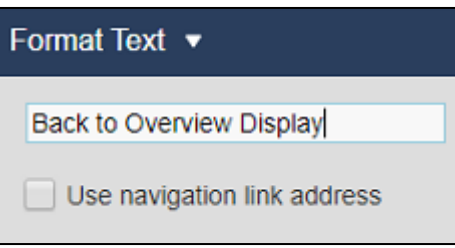

- 5. **[**フォント サイズ**]** を 12 に設定します。
- 6. **[**テキストの書式設定**]**ヘッダーをクリックして構成メニューを開き、[ナビゲーショ ン リンクの追加**]**を選択します。

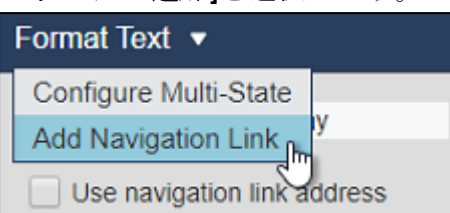

7. ハイパーリンクヘッダーの下で、**North Dakota Overview** ディスプレイを検索して選 択します。

8. [アセットコンテキストの設定**]**オプションの選択を解除します。 **North Dakota Overview** ディスプレイは、コンテキストの切り替えをサポートするために現在構築 されていません。

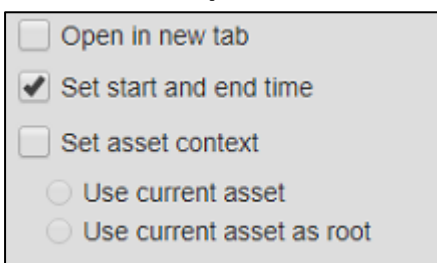

9. **Oil Well** コレクションの任意の場所を右クリックし、コレクションの修正を選択しま す。

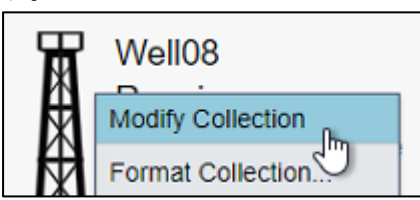

10. 油田のグラフィックを右クリックし、[ナビゲーションリンクの追加**]**を選択します。

11. ハイパーリンクヘッダーで、**Oil Well Detail** ディスプレイを検索して選択します。 12. ディスプレイを保存します。

6.3: Oil Well Detail ディスプレイを更新する

- 1. **Well Pad Detail** ディスプレイで、「概要ディスプレイに戻る」テキストシンボルを選 択し、ツールバーアイコンまたはキーボードショートカット(Ctrl + C)を使用してコピ ーします。
- 2. ツールバーの右側にある定規と鉛筆のアイコンをクリックして、閲覧モードに切り 替えます。
- 3. コレクション内の油田のグラフィックをダブルクリックして、**Oil Well Detail** ディス プレイへのナビゲーションリンクを有効にします。

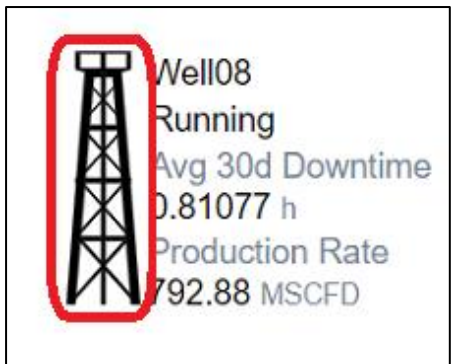

- 4. 定規と鉛筆のアイコンをもう一度クリックして、デザインモードに戻します。
- 5. ツールバーアイコンまたはキーボードショートカット(Ctrl + V)を使用して、コピーし た「概要ディスプレイに戻る」テキストシンボルを、以前の画面の左上隅に貼り付 けます。
- 6. ツールバーの右側にある定規と鉛筆のアイコンをクリックして、閲覧モードに切り 替えます。

7. [テキスト] シンボルをシングル クリックして、**[North Dakota Overview]**ディスプレイ に戻ります。

**Back to Overview Display** 

8. アセット比較テーブルのシンボルを右クリックし、[ ナビゲーションリンクの追加**]** を選択します。

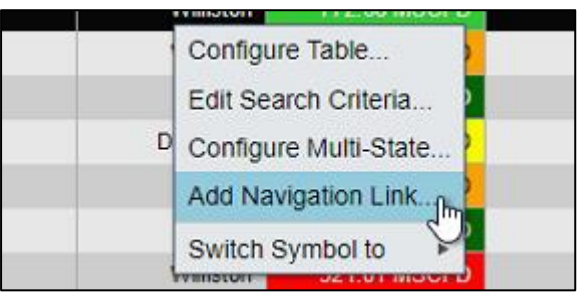

- 9. **[**ハイパーリンク] ヘッダーで、[**Oil Well Detail]**ディスプレイを検索して選択します。
- 10. **[**開始時刻と終了時刻を設定**]** と **[**アセット コンテキストの設定**]** が選択されているこ とを確認します。

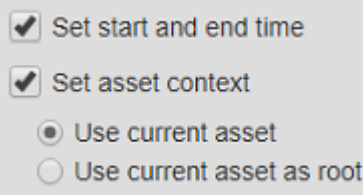

- 11. ディスプレイを保存します。
- 12. アセット比較テーブルのアセット列の下にある最初の油井をクリックします。

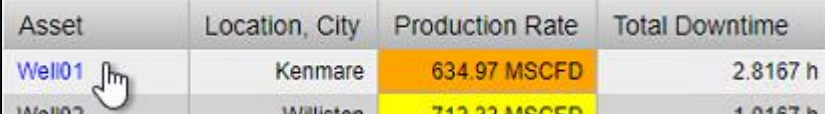

- 13. 定規と鉛筆のアイコンをもう一度クリックして、デザインモードに戻します。
- 14. ツールバーの テキスト アイコン をクリックします。

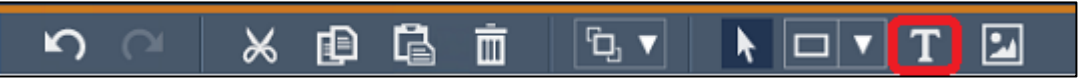

- 15. 「Well Pad ディスプレイに戻る」とディスプレイの左上隅にテキストシンボルを作 成します。
- 16. フォントサイズを 12 に変更します。

 $\sim$ 

- 17. テキストシンボルを右クリックし、[ ナビゲーションリンクの追加**]**を選択します。
- 18. ハイパーリンクヘッダーの下で、**Well Pad Detail** ディスプレイを検索して選択します

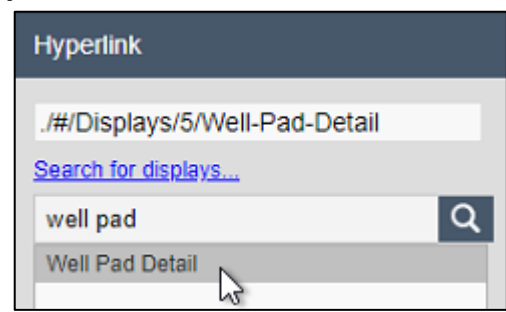

19. [アセット コンテキストの設定] チェックボックスを選択解除します。 [開始時刻と終 了時刻を設定する1オプションのみを選択する必要があります。

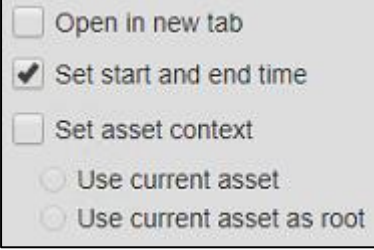

Oil Well Detail ディスプレイから Well Pad Detail ディスプレイへのリンクは、ディスプ レイの都市コンテキストを更新しないことが期待されます。これは、工夫をすれば実現可能 ですが、このコースの範囲外です。

20. ディスプレイを保存します。

### 6.4: URL パラメータを試す

ブラウザのアドレスバーで、文字列「**?mode=kiosk**」を追加し、**Timebar** を URL に隠して「 更新」をクリックします。 結果として、より簡潔で簡潔なディスプレイビューが表示され 、エレメントがトップバー、ツールバー、タイムバーから隠されます。

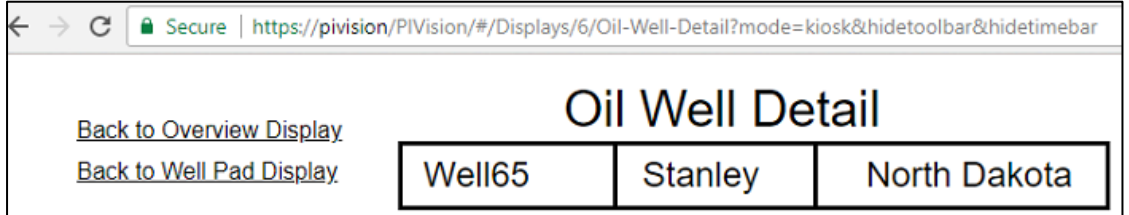

## 注:

アセットと時間コンテキストを変更しながら 3 つの異なるディスプレイをナビゲートして、 すべてのディスプレイリンク機能が機能していることを確認します。完了したら、次の演習 を開始するために URL パラメータを手動で削除する必要があります。

# (オプション)演習 7: コレクション 検索基準

PI Vision ダッシュボードは、North Dakota の運用を監視するチーム内で頻繁に使用されてい ます。さらに北米の生産のすべてをカバーする PI Vision の使用を拡大する経営管理チームか らの関心があります。しかし、それ以前は、既存のダッシュボードとは少し違うものを見た いと考えます。単一のディスプレイでは、北米の中で最もパフォーマンスの低い油井を見た いと考えています。

管理チームは、これが厄介な要求であることを承知しており、プログラムによる解決策が必 要な場合には、開発者を投入することを提案しています。しかし、PI Vision アセットコレク ションでの経験は、これが必要ではないことを教えてくれます。

彼らが最終製品のアイデアを持っているように、あなたはチームにこのディスプレイが最終 的に次のように見えるのかのスケッチを提供しました:

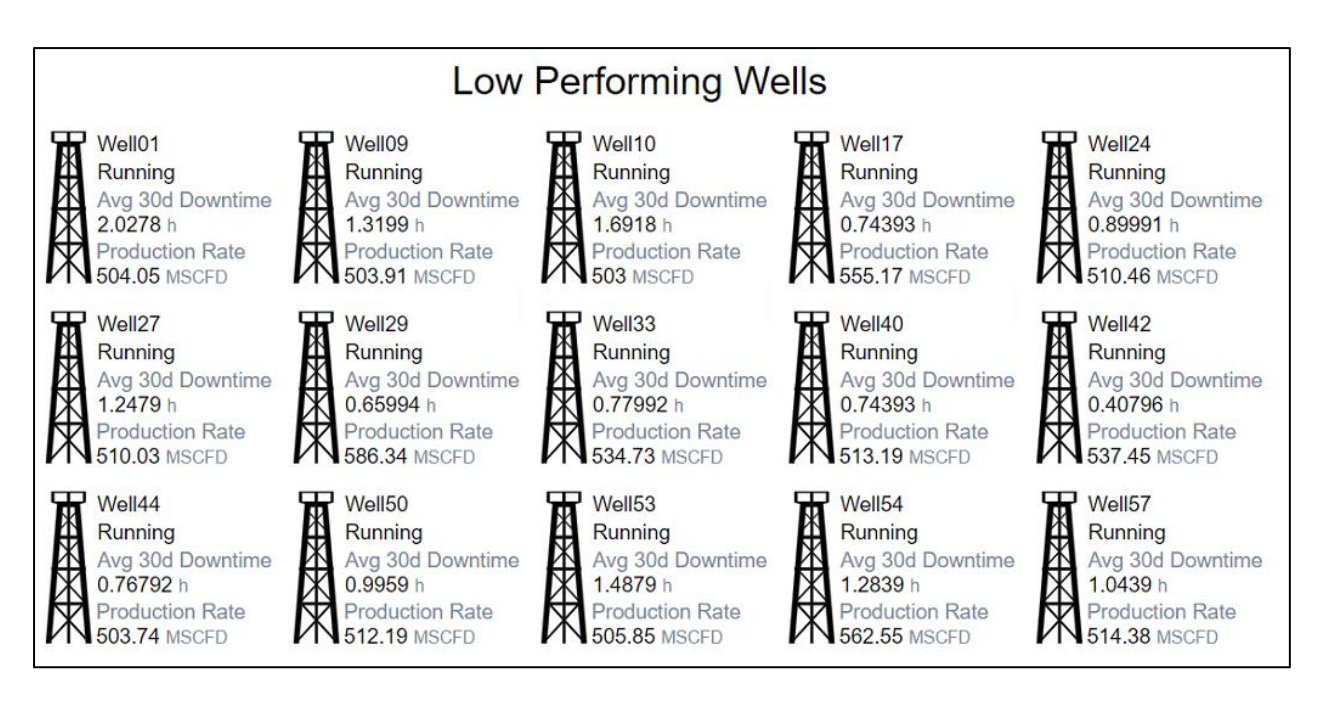

## 7.1: アセット属性基準を使用してコレクションアセットをフィルタする

- 1. PI Vision home ページから、あなたの **Well Pad Detail** ディスプレイを開きます。
- 2. 定規と鉛筆のアイコンをもう一度クリックして、デザインモードに切り替えます。
- 3. **Save** ドロップダウン メニューをクリックし、[名前を付けて保存**]**を選択します。

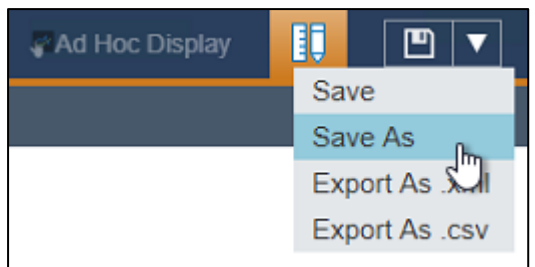

4. まだ選択されていない場合は、ユーザー アカウントのディスプレイフォルダをクリ ックします。

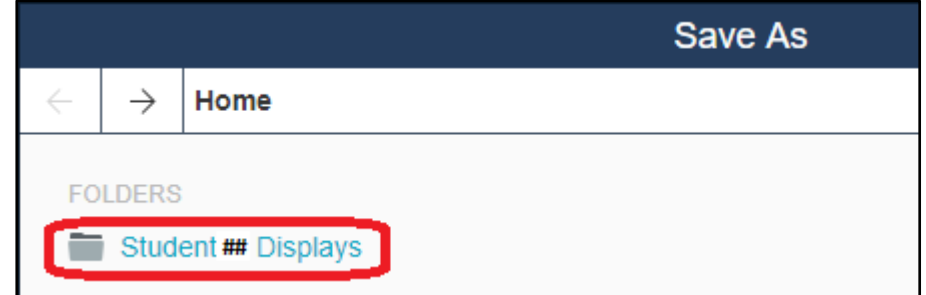

- 5. 「Low Performing Well」の後に学生番号の後にディスプレイ名を付けます。 たとえ ば、 *Low Performing Wells\_Student#*
- 6. ディスプレイを保存すると閲覧モードに戻るので、定規と鉛筆のアイコンをもう一 度クリックして、デザインモードに戻ります。
- 7. 都市と州の値シンボルに移動するテキストシンボルを削除します。 選択すると、ツ ールバーのゴミ箱アイコンをクリックするか、キーボードのバックスペースまたは 削除キーを押して、ディスプレイ上の項目を削除できます。

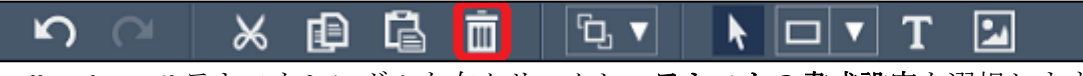

8. **Well Pad Detail** テキストシンボルを右クリックし、テキストの書式設定を選択します

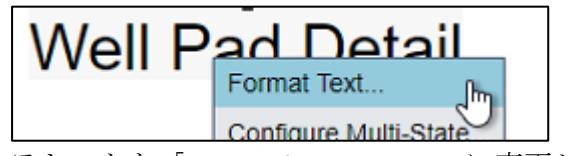

9. テキストを「Low Performing Well」に変更します。

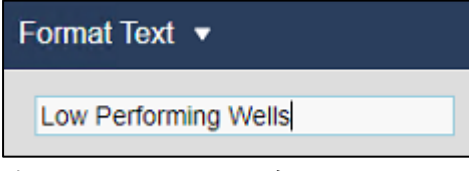

 $\circ$ 

10. 油井コレクションを右クリックし、[ コレクション基準の編集**]**を選択します。:

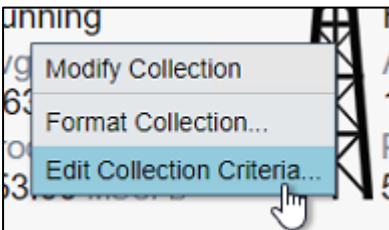

11. 検索ルートを削除し、[子をすべて返す] を選択します。

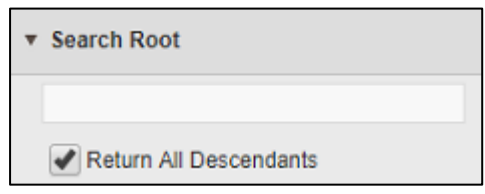

12. **[**アセット タイプ**]** が **[Well]**に設定されていることを確認します。次に、**Production Rate** 値の [アセット属性] フィルタを 600 MSCFD 未満に設定します。

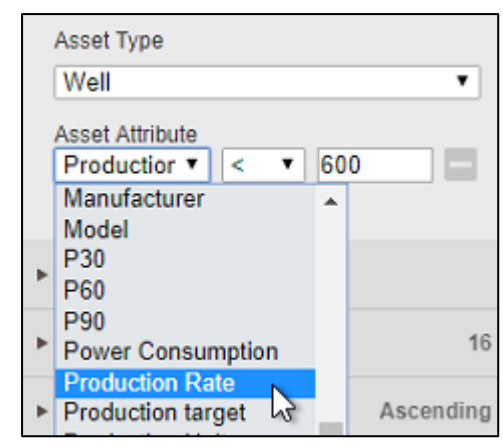

13. 変更をディスプレイに保存します。

# (オプション)演習 8: アドホック分析

エンジニアリングチームの一部のメンバーからも別の要求が入ってきました。ほとんどの場 合、これまでに作成されたダッシュボードに満足しています。しかし、彼らはディスプレイ からいくつかの異なるアイテムを選択し、彼らが特定の問題に調査するときにいくつかの追 加の分析をしたいと考えています。関心のある人物を特定する場合は、同僚と調査結果を共 有できるようにしたいと考えています。

幸いにも、PI Vision は拡張されたワークスペースを使用してアドホックディスプレイ機能を 刷新したことを覚えています。チーム メンバーを集めて簡単なデモを行います。

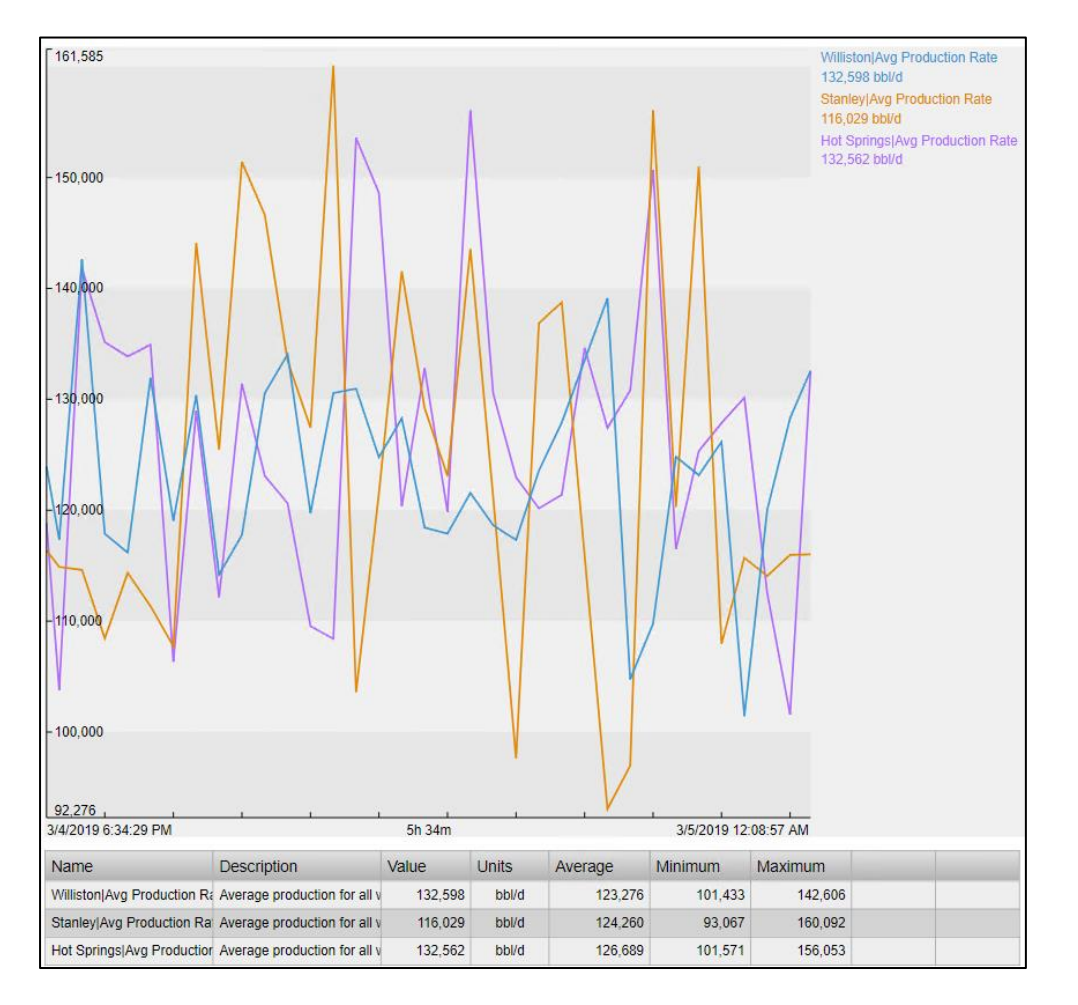

## 8.1:アドホックワークスペースを探索する

- 1. PI Vision ホームページから Oil Well Detail ディスプレイを開きます。
- 2. Ctrl キーを押しながら、トレンドと放射状ゲージのシンボルをクリックし、右上の**[** アドホックを表示1ボタンをクリックします。

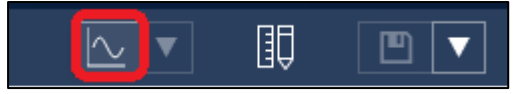

3. 左上の異なるスケールと範囲の設定を切り替えます。

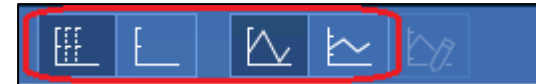

4. ウィンドウの下部にあるサマリーテーブルで行を選択して、トレースをハイライト 表示します。

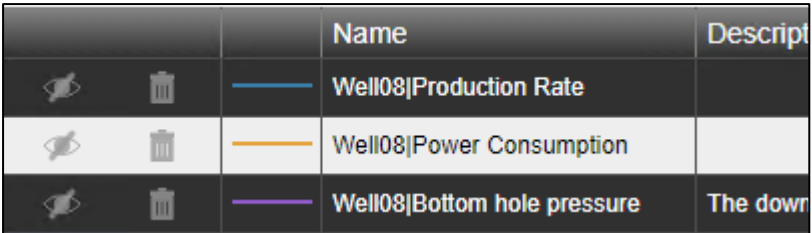

5. チェックボックスをクリックして消費電力トレースの表示を切り替え、ゴミ箱のグ ラフィックをクリックして **Bottom hole pressure** トレースを削除します。

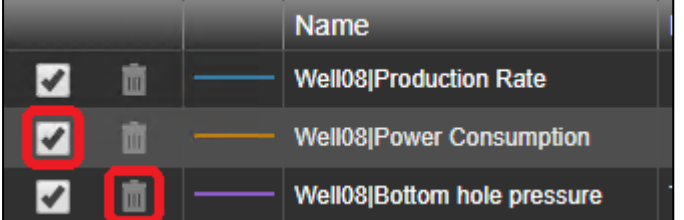

6. **Production Rate** トレースのスケールの下にゼロを入力してカスタムスケールを設定 します

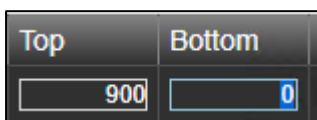

7. 右上の**[**非表示] ボタンを使用してアドホック ワークスペースを閉じる

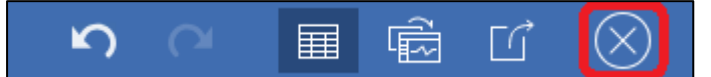

8.2: 複数のソースからアドホックワークスペースにデータを追加する

- 1. [概要ディスプレイに戻る] リンクをクリックして、[**North Dakota Overview**] 画面を開 きます。
- 2. **Ctrl** キーを押しながら、**Williston** と **Stanley** の横にある **Oil Rig** グラフィックをクリッ クします。

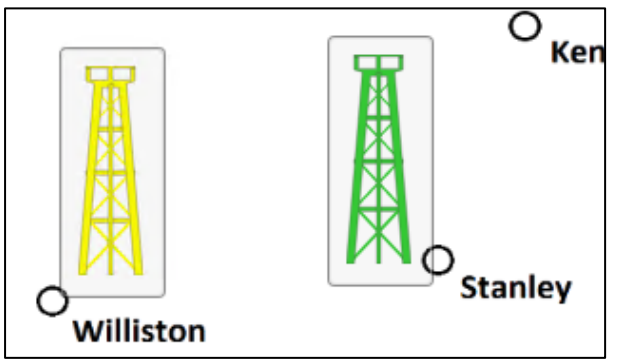

3. 左上の**[**アドホックトレンド] ドロップダウンメニューを開き、[アドホックを置換**]**を 選択します。

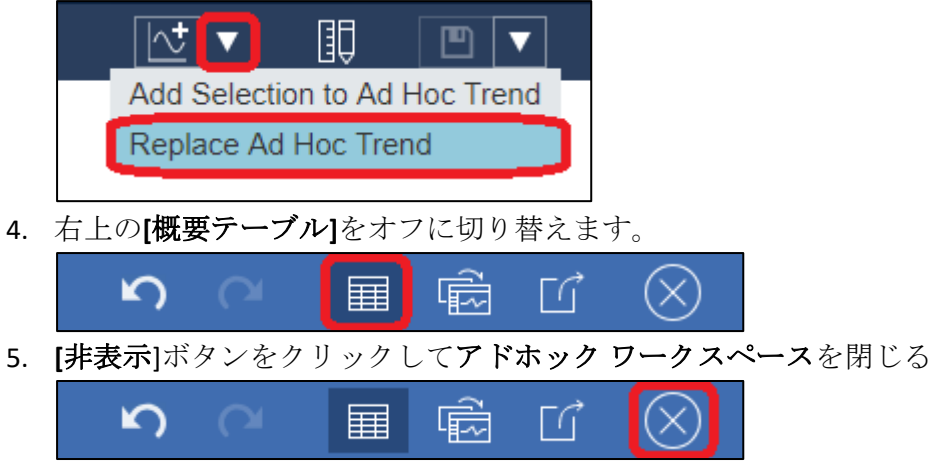

6. アセット ペインを開き、**Oil Well Production** データベースの **South Dakota** 下の **Hot Springs** エレメントにドリルダウンします。

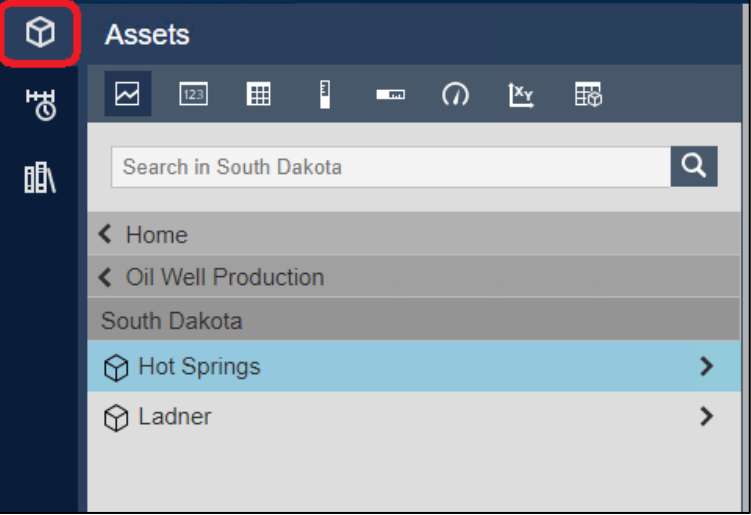

7. **[Hot Springs**] が選択されたままの状態で、ウィンドウの下部にある**[Avg Production Rate**]属性を右クリックし、[選択したものをアドホック トレンドに追加] をクリック します。

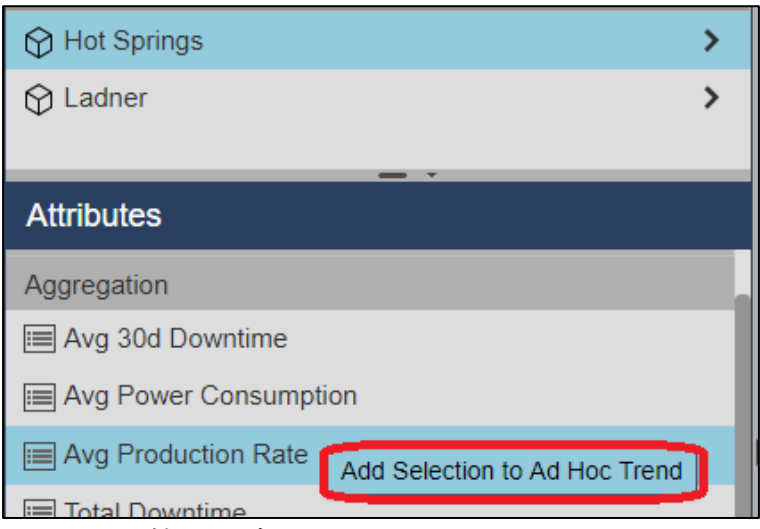

8. アセット比較テーブルで **Well63** をクリックして、**Oil Well Detail** ディスプレイを開き ます。

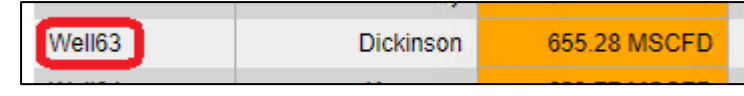

9. トレンドの **Production Rate** トレースを右クリックし、[アドホックトレンドにトレー スを追加**]**を選択します。

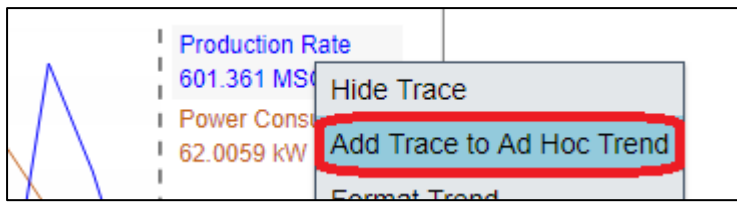

10. ツールバーのアドホックトレンドアイコンをクリックしてアドホックワークスペー スを再度開きます。

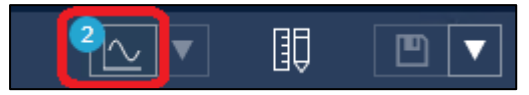

11. トレンドエリアの任意の場所をクリックして、特定の時点における各トレースの正 確な値を表示するトレンドカーソルを追加します。

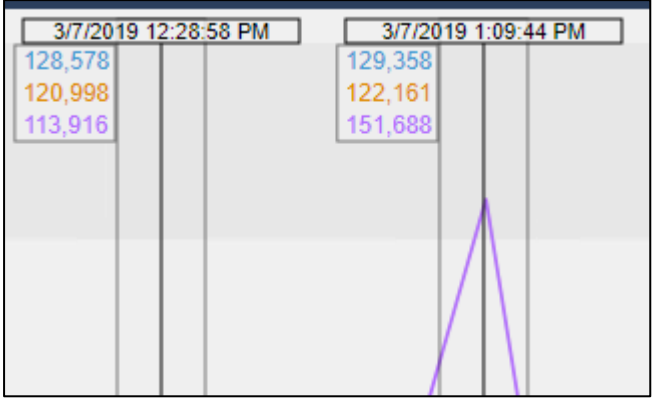

- 8.3: アドホックワークスペースのエクスポート
	- 1. アドホック ワークスペース内から[共有]ボタンをクリックし、[コピー ]ボタンをク リックして、既存のワークスペースを再生成する URL を含むクリップボードをロー ドします。

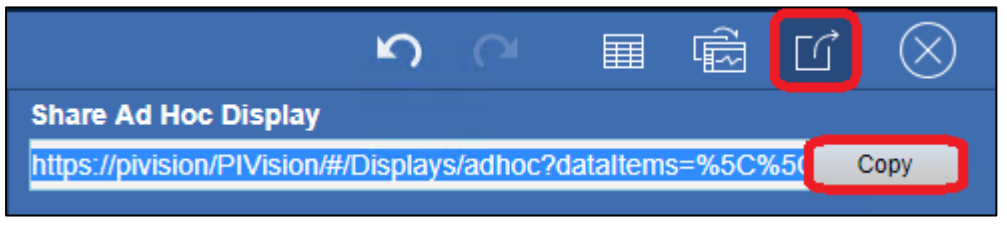

2. 新しいブラウザタブを開くには、左上のプラスアイコンをクリックし、クリップボ ードから URL を貼り付け(Ctrl + V)、Enter キーを押します。

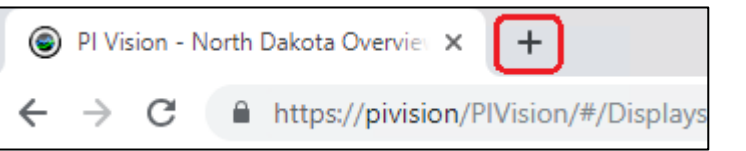

3. 新しいブラウザタブを閉じ、アドホックワークスペースを開いた状態で元のタブに 戻ります。

4. [サマリー テーブル]ボタンをクリックして、テーブルをアドホック ワークスペース に切り替えます。

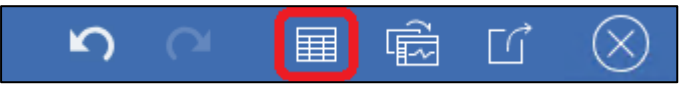

5. [変換] ボタンをクリックして、アドホック ワークスペースのコンテンツをエディタ ディスプレイに配置し、永続的に保存して共有することができます。

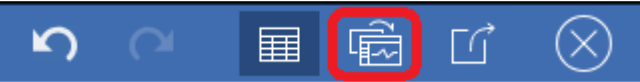

- 6. [保存] ドロップダウン メニューをクリックし、[名前を付けて保存**]**を選択します。
- 7. まだ選択されていない場合は、ユーザー アカウントのディスプレイフォルダをクリ ックします。

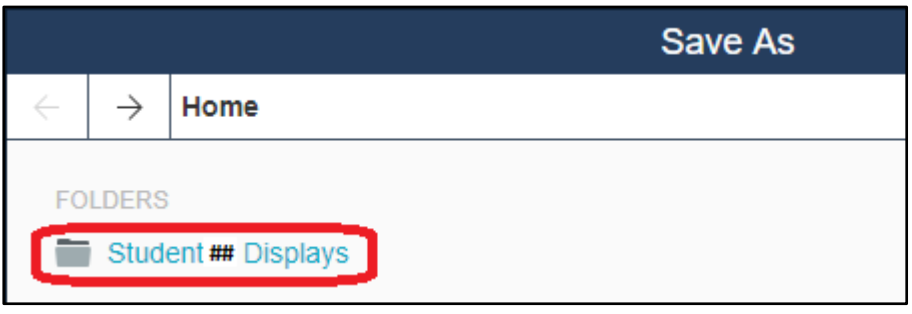

- 8. ディスプレイに「Production Anomaly Data」の名前を付け、その後にユーザー名を付 けます。 たとえば、*Production Anomaly Data\_Student##*
- 9. 必要に応じて書式設定を調整し、変更を保存します。

# (オプション)演習 9:ダウンタイムイベントの比較

エンジニアリングチームのメンバーから新しいタイプの要求が入ってきました。彼らは、油 田がダウンした 2 つの異なる時間の間に発生した時系列データを比較したいと考えています 。 具体的には、Well01 と Well16 で非常によく似たイベントがあり、チームは詳しく見たい と思います。

エンジニアリングチームは、標準 PI Vision ダッシュボードに時系列データをオーバーレイす ることはできないことを正しく指摘し、回避策があるかどうかを尋ねました。幸いにも、イ ベント比較ディスプレイのドキュメントに出くわしたので、これを行う方法を知っています

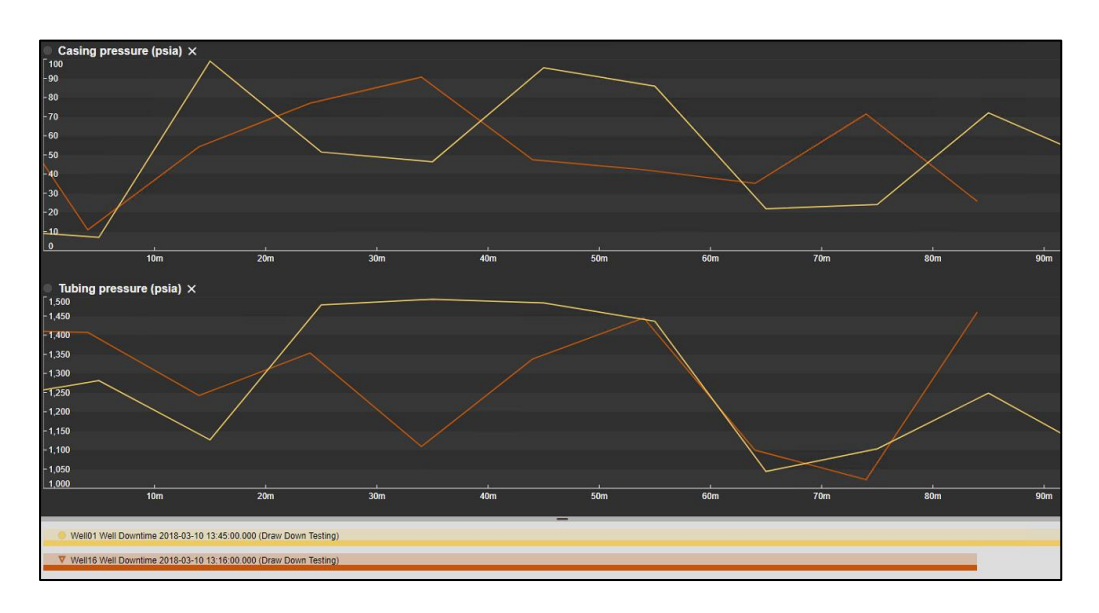

### 9.1:イベント詳細ビューからイベントを比較する

。

- 1. PI Vision ホームページから、**Oil Well Detail** ディスプレイを開きます。
- 2. アセットのコンテキストを **Well01** に切り替えるには、[アセット] ドロップダウン メ ニューを使用します。

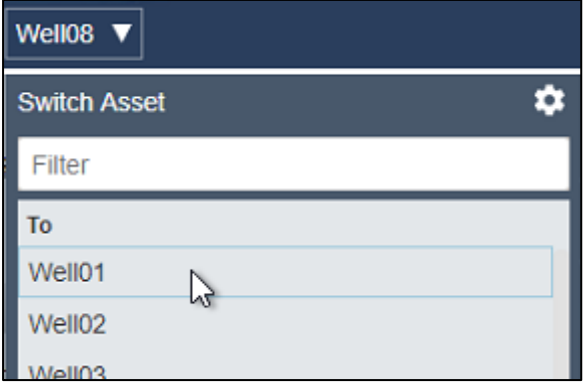

3. イベント テーブルのシンボルで最新のダウンタイム イベントをダブルクリックして 、[イベントの詳細**]**ウィンドウを開きます。

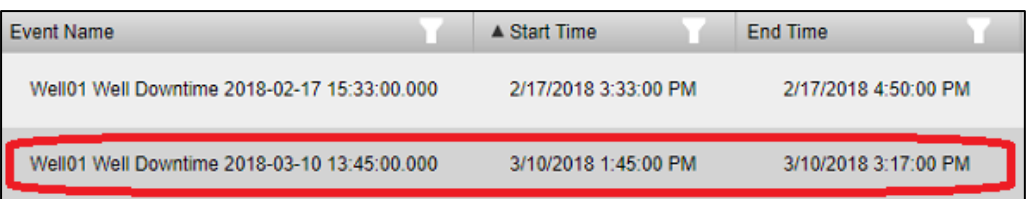

## 注:

または、[イベントの詳細] を表示するには、[イベント]ウィンドウでイベントを右クリック します。ディスプレイ上のいずれかのアセットに、ディスプレイの時間範囲内にアクティブ なイベントがある場合、イベントはこのリストに自動的に設定されます。また、検索条件を 変更して、イベントを手動で検索することもできます。

4. イベント ペインを開く

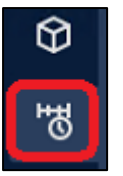

5. ダウンタイムイベントを右クリックし、[類似イベントをタイプで比較]を選択しま す。

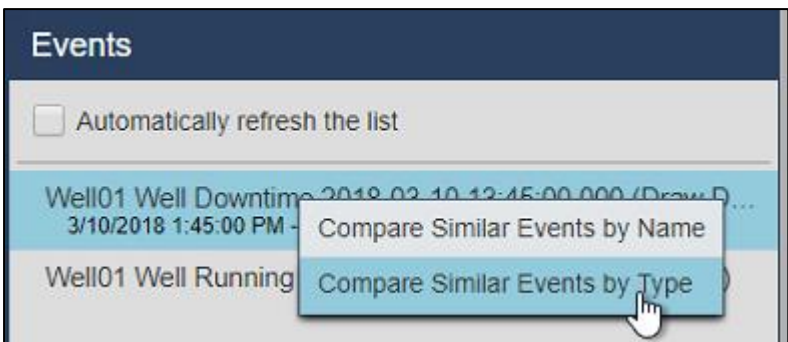

6. 同じダウンタイム イベントを右クリックし、[イベントをピン止め**]**を選択します。

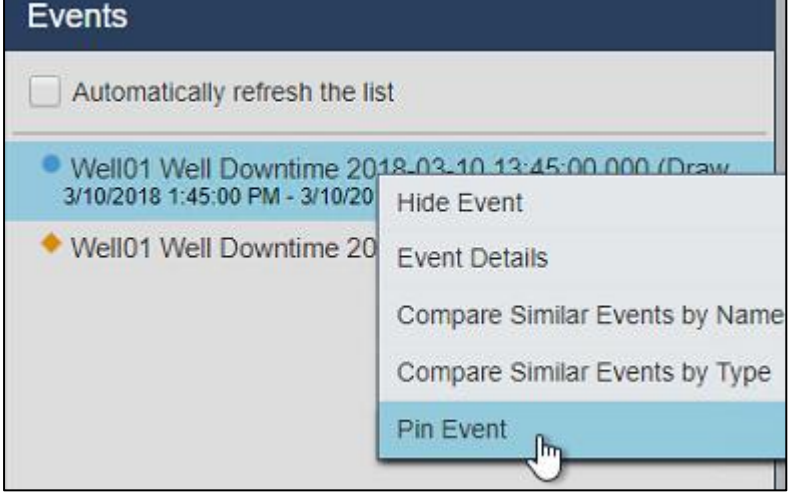

7. [検索条件を編集]をクリックして検索条件を開きます。

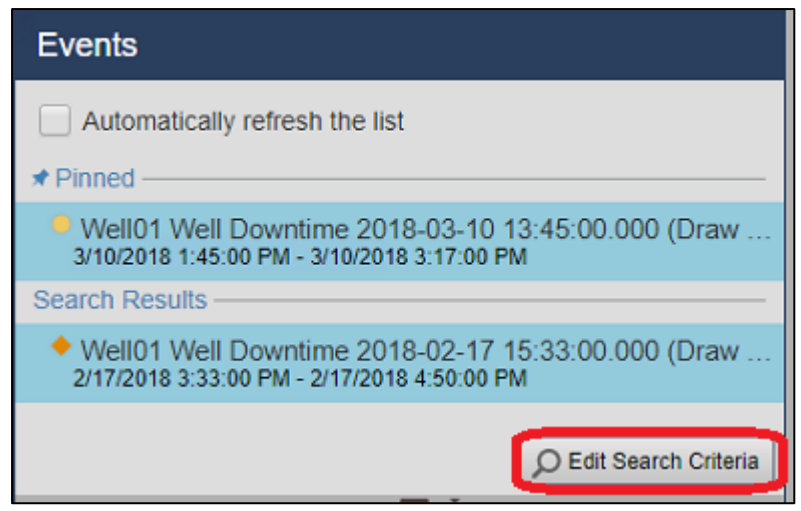

8. イベント名フィルターを "Well16\*" に設定し、アセット名フィルターを"すべて" に設 定し、[適用] をクリックします。

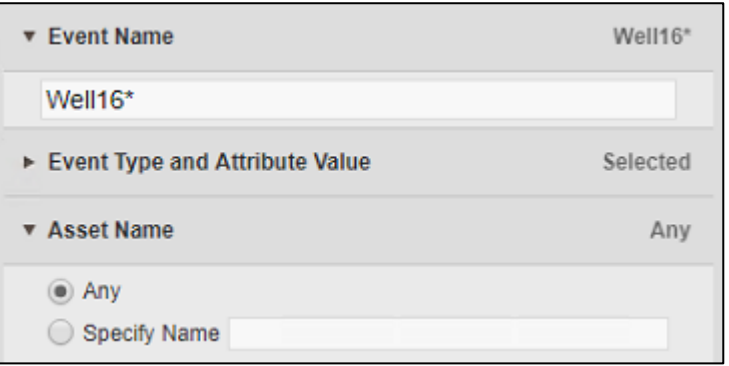

 $\circ$ 

- 9. **[Casing pressure**] と[**Tubing pressure]**属性をクリックしてディスプレイにドラッグしま す。
- 10. ディスプレイを「Downtime Event Comparison」の後に学生番号を付けて保存します
# (オプション)演習 10: PI Vision ディスプレイとユーザー設定の管

#### 理

PI Vision 内でディスプレイを作成する方法を見てきたので、多数のディスプレイを追跡して 管理する方法を考えるかもしれません。

ロールベースのユーザー アクセス

PI Vision は、システムの管理を容易にするために、2 つの異なるユーザー ロールを提供 しま す。2 つのタイプは次のとおりです。

### パブリッシャー

- 専門家やコンテンツ作成者のために設計されています。
- 新しいダッシュボードと分析ビュー を作成して保存する
- 以前のバージョンの従来の PI Vision ユーザーと同等です。

#### エクスプローラー

- コンテキストと時間の操作を含む既存のディスプレイを使用することができます
- アドホックディスプレイを作成できます
- 新しいディスプレイや変更を既存のディスプレイに保存できない場合があります。

ユーザーには AF Identity をもとにしてロールが割り当てられます。PI Vision 管理サイトは、 これらの設定を管理するために使用されます。

### 注:

セキュリティと組織の目的のために、OSIsoft は、ユーザーをパブリッシャとエクスプロー ラに分離することを推奨します。 ただし、これらの指定されたアクセス グループは必須で はなく、ユニバーサル PI Vision ユーザー の役割は引き続き使用できます。 PI Vision 管理サ イトを使用してこれらの設定を管理します。

#### ディスプレイフォルダ

もう 1 つ注意すべき点は、PI Vision を使用してディスプレイフォルダを使用してディスプレ イを整理し、ユーザーアクセスを管理できることです。

- ユーザーは、特定のフォルダに含まれるディスプレイに対する読み取りアクセス許可を 持つ設定ができます。
- 必要に応じて、フォルダ内のディスプレイを編集したり、新しいディスプレイをフォル ダに追加したりするためのアクセス許可をユーザーに与えることもできます。

PI Vision 管理者は、PI Vision のホーム ページから AF Identity ベースでこれらのフォルダへの アクセスを制御できます。

## 10.1: ディスプレイの検索と分類

1. PI Vision では、キーワードを追加して、1 つ以上のグループに分類することができま す。ディスプレイにキーワードを追加するには、PI Vision のホーム ページから歯車 アイコンを選択します。

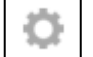

これにより、作成したディスプレイを管理するために使用できるディスプレイ設定 ダイアログが表示されます。ここにキーワードを追加 して、ディスプレイを整理す ることができます。[キーワード] ボックスに任意のテキストを入力します。複数の ラベル を一度に追加するには、セミコロンで区切ります。

2. いくつかのラベルを追加したら、ホームページの**[**キーワードでフィルタ] をクリッ クします。

### Filter by Keywords

これにより、このサーバーで作成されたキーワードのタグ クラウドが表示されます 。タグクラウドは、タグが付いているディスプレイの数に応じてラベルが大きくな るように表示されます。タグクラウド内からラベルをクリックすると、選択したラ ベルを持つものだけにディスプレイのリストがフィルターされます。

3. フィルターを適用するもう 1 つの方法は、[関連するディスプレイ] ボタンをクリッ クすることです。

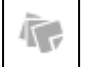

쟈

選択したディスプレイに関連付けられたキーワードを含むすべてのディスプレイを 表示します。

- 4. キーワードに加えて、ディスプレイの下にある星をクリックして、お気に入りとし てディスプレイをマークすることもできます。
- 5. ナビゲーション ペイン を使用すると、ディスプレイをフィルタして、お気に入り、 自分で作成したディスプレイ、または最近表示したディスプレイのみを表示できま す。

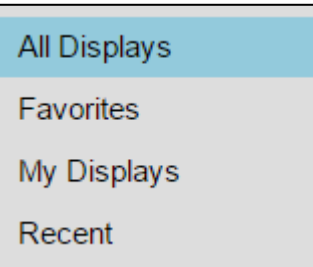

### 10.2: ディスプレイへのアクセスの制御

1. ディスプレイを作成すると、最初は PI Vision ホーム ページの 1 人のアイコンで示さ れる [非公開] に設定されます。

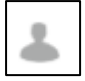

2. 作成したディスプレイを共有する場合は、歯車のグラフィックをクリックして「ディ スプレイ設定] メニューを開き、 ディスプレイを共有するグループの横にあるチェ ックボックスをオンにします。

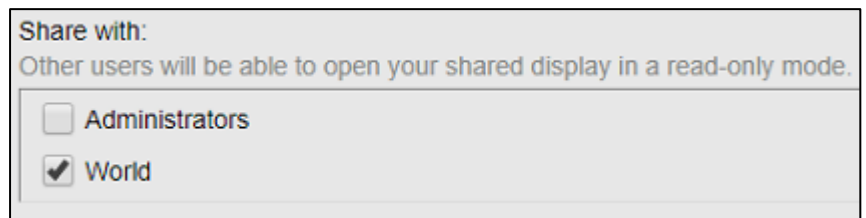

少なくとも 1 つのグループを選択すると、ホーム ページの 3 人のアイコンで示され る [公開] に表示されます。

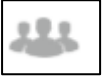

- 3. また、他のユーザーがディスプレイに変更を加えることを防ぐ読み取り専用表示を 行うオプションも用意されています。
- 4. ディスプレイ名の下にディスプレイ所有者が配置されます。必要に応じて、PI Vision 管理者がディスプレイ所有者を変更できます。

**TechCon Lab** PISCHOOL\student01

5. [削除] ボタンを使用してディスプレイを削除することもできます。

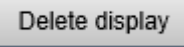

# 10.3: フォルダを使用したディスプレイの整理

1. ディスプレイをフォルダに移動するには、まずディスプレイにカーソルを合わせ、 左下隅のチェックマークをクリックして選択します。次に、[移動] ボタンをクリッ クして、移動先のフォルダを選択します。

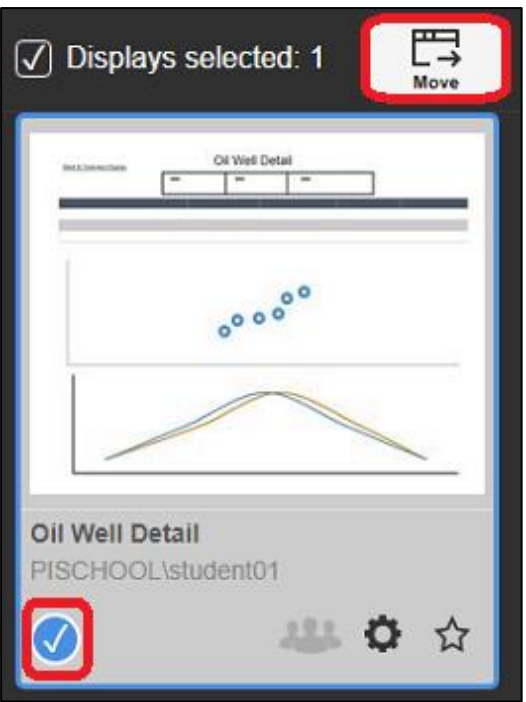

2. ホーム ページの左下に、アクセス許可のある [ディスプレイフォルダ] が表示されま す。PI Vision 管理者でない限り、ルートレベルではフォルダ設定ボタンがグレー表示 されます。

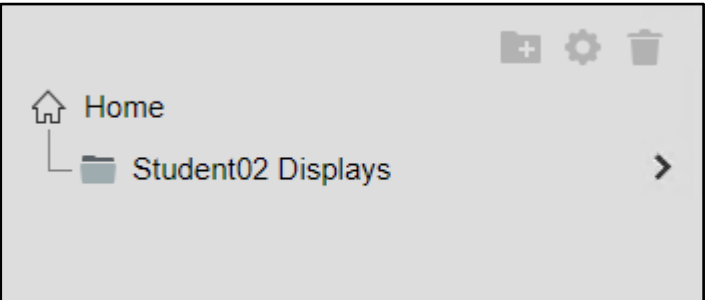

3. フォルダを選択すると、アクセス権を持つフォルダ内のディスプレイが表示されま す。

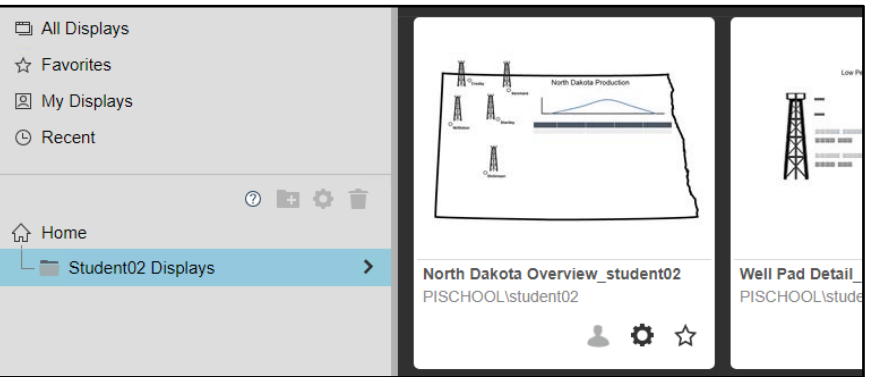

4. ユーザー アカウント用に作成したディスプレイフォルダ内に書き込みアクセス許可 があるため、子フォルダを追加できます。 **Student## Displays** フォルダをクリックし 、新しいフォルダグラフィックをクリックします。

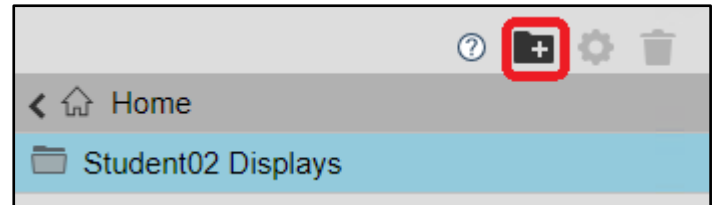

5. この新しい子フォルダの親レベルで書き込みアクセス許可を持っているため、フォ ルダのアクセス許可を管理したり、削除したりできます。

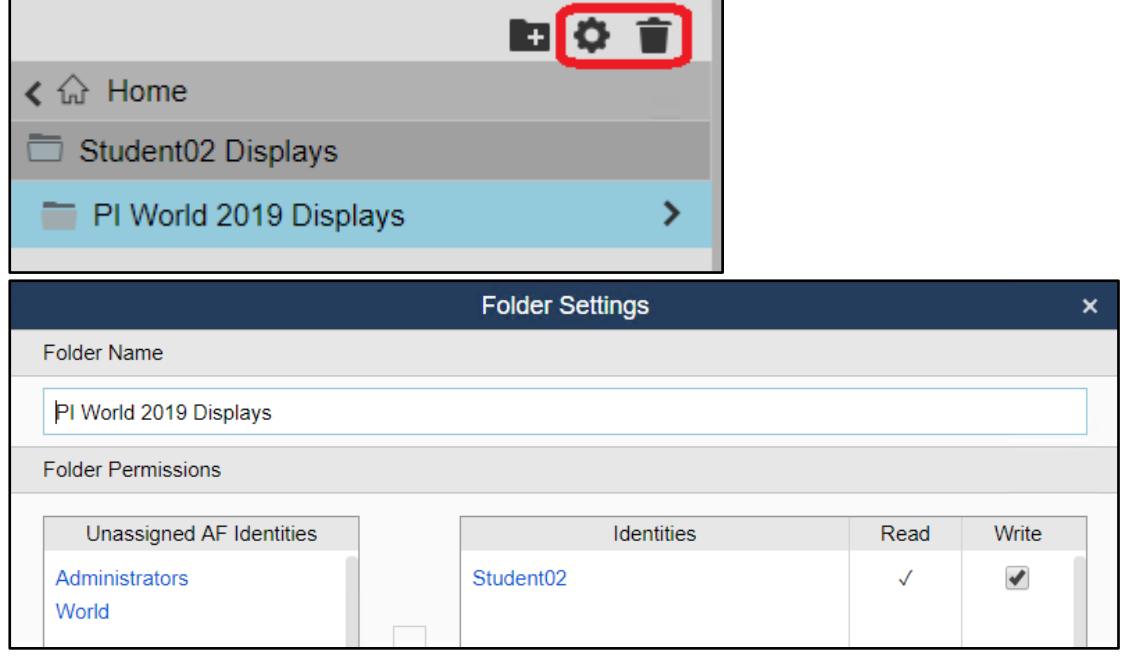

ディスプレイフォルダを削除すると、すべてのサブフォルダが削除されます。選択した フォルダまたはサブフォルダ内のディスプレイは、ディスプレイフォルダの上のルート レベルの **Home** に移動されます。

# Appendix

データ シンボルとの選択

PI Vision では、データはシンボルで視覚化されます。 PI Vision の各インストールに含まれる 8 つの組み込みシンボルを以下に示します。

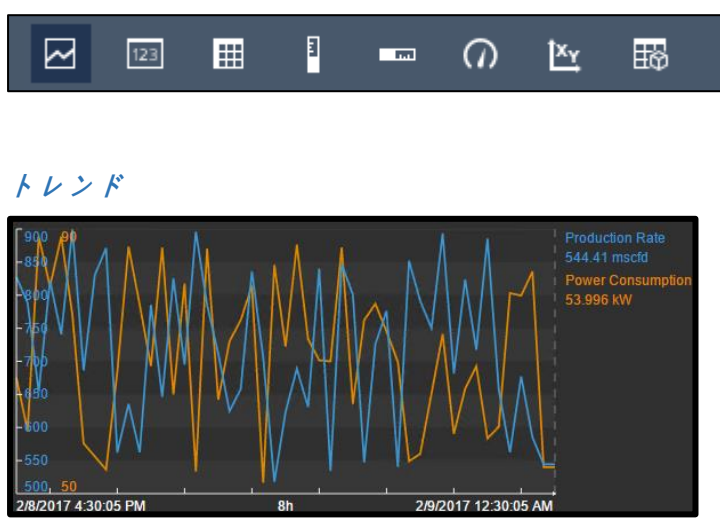

デザインモードでトレンドを右クリックし、トレンドのデザインオプションを表示するため に[トレンドをフォーマット]を選択します。

- [トレンドオプション]を使用して、前景色と背景色の変更、単一スケールまたは複 数のスケールの選択、およびスケール範囲の設定を行います。
- トレース オプションを使用すると、個々のトレースの色、太さ、スタイル、および スケール範囲をカスタマイズできます。このセクションからトレースを削除するこ ともできます。
- 「デフォルト設定を使用] ボタンを使用すると、すべてのトレンドオプションをリセ ットできます。

モニターモードでは、トレンド領域の下の 3 分の 1 を使用して、トレンドの時間コンテキ ストをシフトします。

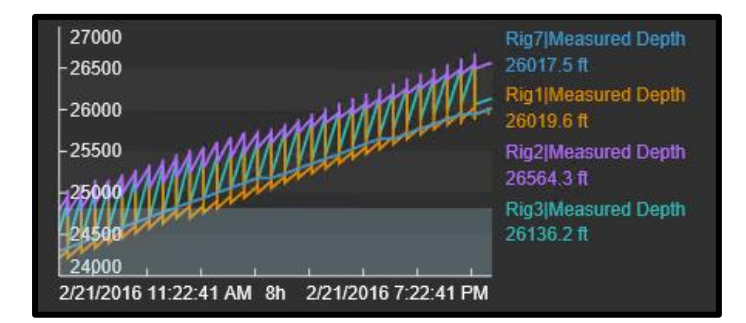

モニターモードでは、単にトレンドをクリックするだけでカーソルを追加することができま す。カーソルは、そのディスプレイ内のすべてのトレンドに自動的に設定されます。カーソ ルをドラッグして位置を変更し、トレンドからドラッグしてトレンドを取り除きます。

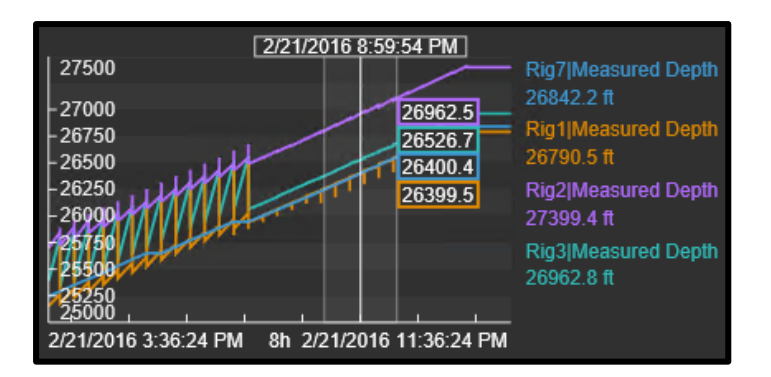

モニターモードで、トレンドで強調表示するためにデータ項目をクリックします

# **値**

[値シンボル] には、アセット名、タイムスタンプ、UOM、および値が入力されます。

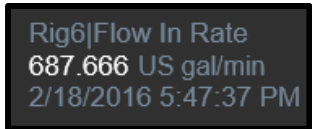

値を右クリックし、「値の書式設定」を選択して、値の書式設定を行います。 これにより 、塗りつぶし、テキスト、値の色を変更したり、Value シンボル内に表示される属性を変更 したりできます。

### **<sup>テ</sup>**ー**ブル**

テーブルシンボルは、テーブル形式で複数の属性または PI ポイントを簡潔に表示します

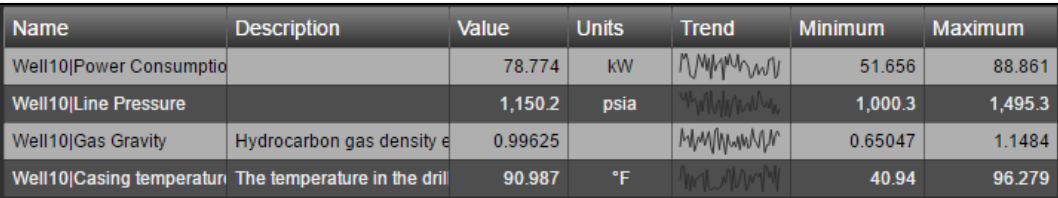

- データ項目をテーブルにドラッグして、データ項目をテーブルに追加する
- 選択した行をクリックし、削除ボタンをクリックして、データ項目を取り除く

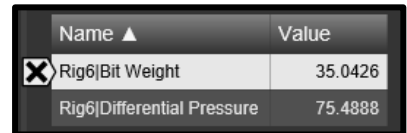

- テーブル内のデータ項目を選択すると、そのデータ項目をトレンドにドラッグして 、履歴値を表示できます。
- テーブルのデータ項目をディスプレイ内の空白領域にドラッグすると、ディスプレ イ監視モードで、そのデータ項目に別のオブジェクトが作成されます。オブジェク トタイプは、検索ペインの上で選択されているシンボルによって異なります。
- テーブルを右クリックし、[テーブル列] を選択して、表示する列を選択します。

#### **垂直ゲ**ー**ジと水平ゲ**ー**<sup>ジ</sup>**

垂直ゲージと水平ゲージは、横棒の形式でシングルトンを表示します。

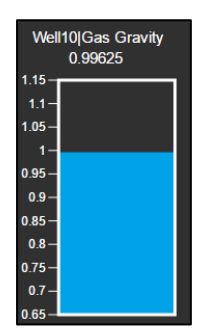

ゲージを右クリックして [ゲージの書式設定] を選択すると、バー、塗りつぶし、アウトラ イン、値の色、アウトラインの太さ、および垂直ゲージの表示設定を書式設定できます。

**放射**状**ゲ**ー**<sup>ジ</sup>**

放射状ゲージシンボルは、ゲージ形式でシングルトンを表示します。

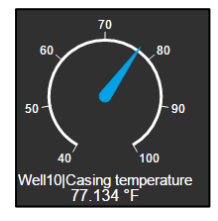

ゲージを右クリックし、[ゲージの書式設定] をクリックして、使用可能な形式オプションを 表示します。ここでは、ゲージのスタイリング、表示、スケールの開始と終了を変更するこ とができます

*XY* **プロット**

XY プロットには、プロットされた点のグラフが表示され、データセット間に関係があるか どうかを示すのに役立ちます。

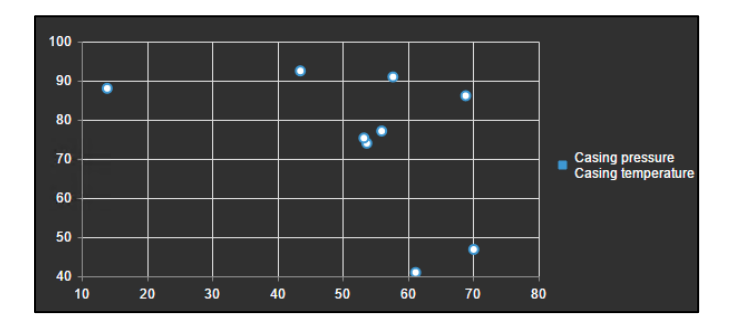

XY プロットを右クリックして[XY プロットの書式設定]を選択すると、ソース データ、関連 する X および Y スケールのカスタマイズ、および XY プロットの一般的なスタイル設定が可 能になります。

### **アセット比較テ**ー**ブル**

複数のエレメントに同じ属性が存在する場合、[アセット比較]テーブルでは、それらをすべ て単一のテーブルに表示できます。

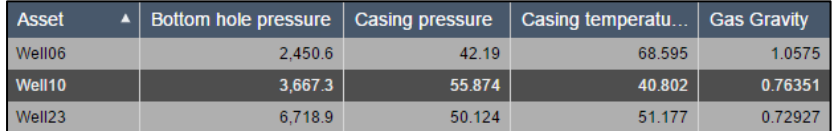

[アセット比較]テーブルを右クリックし、[テーブルの書式設定]を選択して、テーブルに表 示する属性とアセットを選択します。

### **イベントテ**ー**ブル**

[イベント テーブル] ボタンは、[イベント検索] ウィンドウで使用できます。

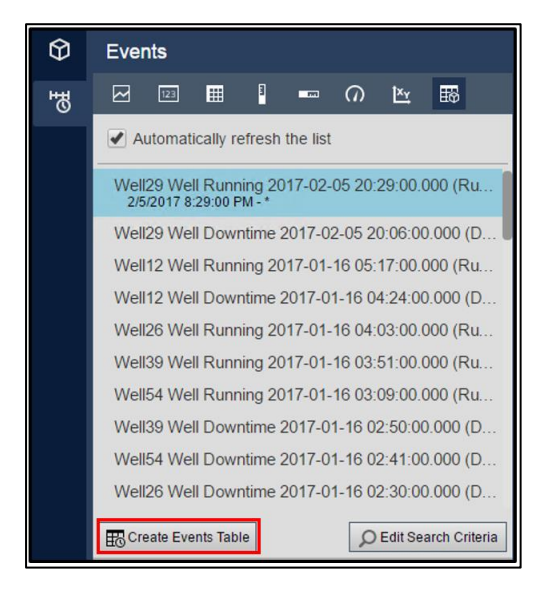

現在のイベントの動的更新テーブルを作成します。

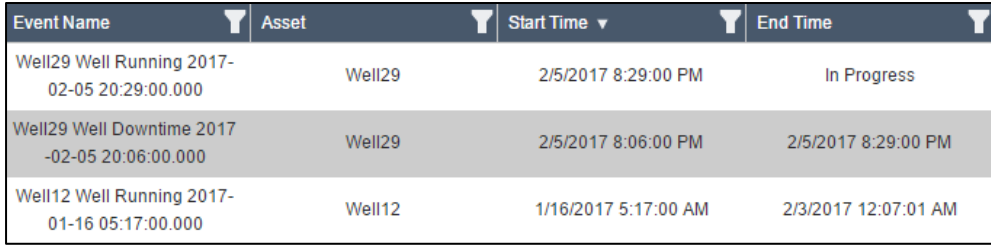

イベントテーブルを右クリックし、テーブル設定をクリックして、表示するイベントを決定 するテーブル列と動的基準を編集します。

### *(***コンテキストオプション***)* マルチステート

値シンボルとすべてのゲージシンボルを変更してマルチステートシンボルにできます

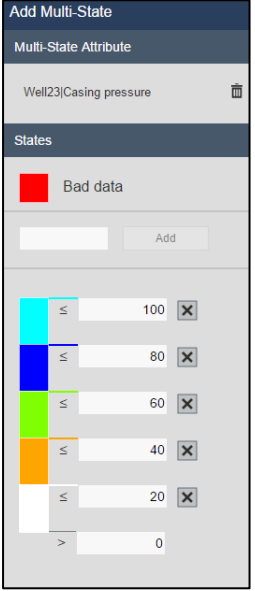

シンボルを右クリックし、[コンディションの追加]を選択して、コンディションシンボルを 設定します。トリガータグと状態はここで設定できます

### *(***コンテキストオプション***)* **ナビゲ**ー**ション****リンク**

すべてのシンボルは、ナビゲーション リンクを使用して構成できます。 ナビゲーションリ ンクを使用すると、ユーザーは PI Vision ディスプレイから別のウェブサイトにリンクしたり 、現在のディスプレイのアセットコンテキストを変更したりできます。

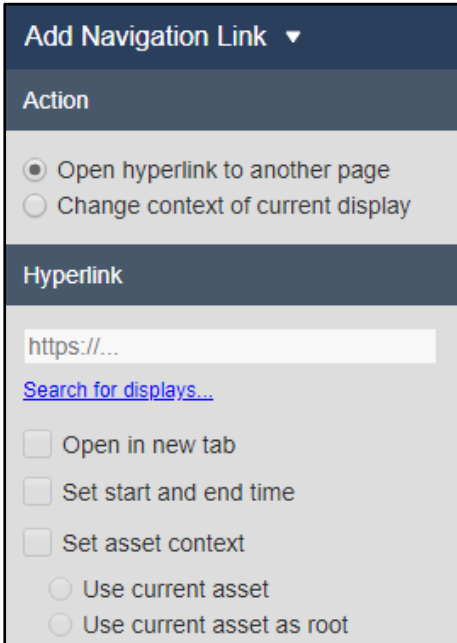

ナビゲーション リンクは、それらを使用するように構成されているシンボルをクリックし てアクティブになります。

### *(***コンテキストオプション***)* **コレクション**

- すべてのシンボルには、コレクションに変換するオプションがあります
- コレクションは、AF でエレメントテンプレートを利用するシンボルの動的更新グループ です。

### *(***コンテキストオプション***)* **シンボル**の切り替え

- 各シンボルには、ユーザーが異なるタイプのシンボルにシンボルを切り替えるためのメ ニューオプションがあります。
- これにより、シンボルタイプを変更したい場合に、ユーザーがシンボルを最初から再作 成する必要がなくなります。

### **アドホックトレンドワ**ー**クスペ**ー**<sup>ス</sup>**

- 任意の数のシンボルやデータ項目を選択すると、アドホックトレンドボタンはアドホッ ク分析用に設計された新しいウィンドウを開きます
- 必要に応じて、すべてのデータ項目の統計を含むテーブルを表示します。
- 設定メニューをナビゲートせずに、1回のクリックでトレンドオプションを切り替える
- トレンドに複数のカーソルを追加する
- ディスプレイとして公開し、他のユーザーと共有する

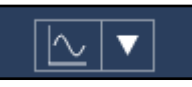

### **アセットのドロップダウン**

[アセット]ドロップダウンメニューを開くと、表示コンテキストを切り替えることができる アセットのリストが表示されます。

アセットのリストが非常に長い場合は、フィルタを入力することができます。

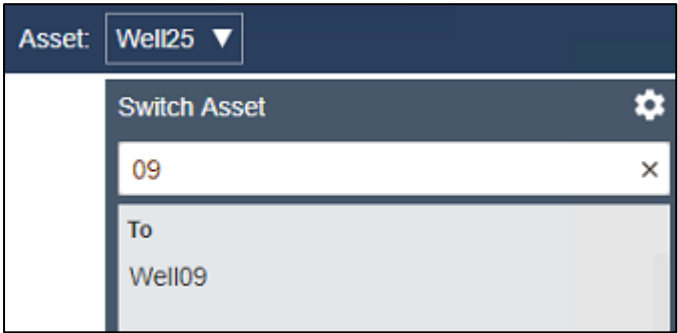

デフォルトでは、メニューには現在のコンテキストと同様のアセットが表示されます。必要 に応じて、ギアボタンをクリックしてアセットの検索条件をカスタマイズします。

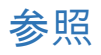

[https://my.osisoft.com](https://my.osisoft.com/) および <https://docs.osisoft.com/>で見つけることができる PI Vision のサ ポートについては、これらのリソースを参照してください。